# **6A-UT** 智联型超声波探伤仪

# 使 用 手 册

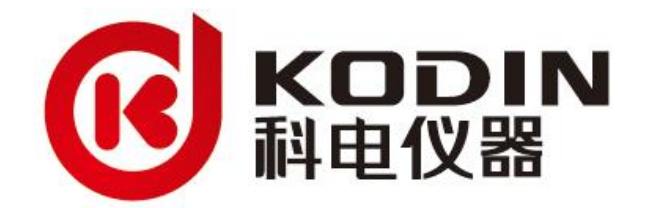

山东锐智科电检测仪器有限公司

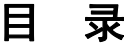

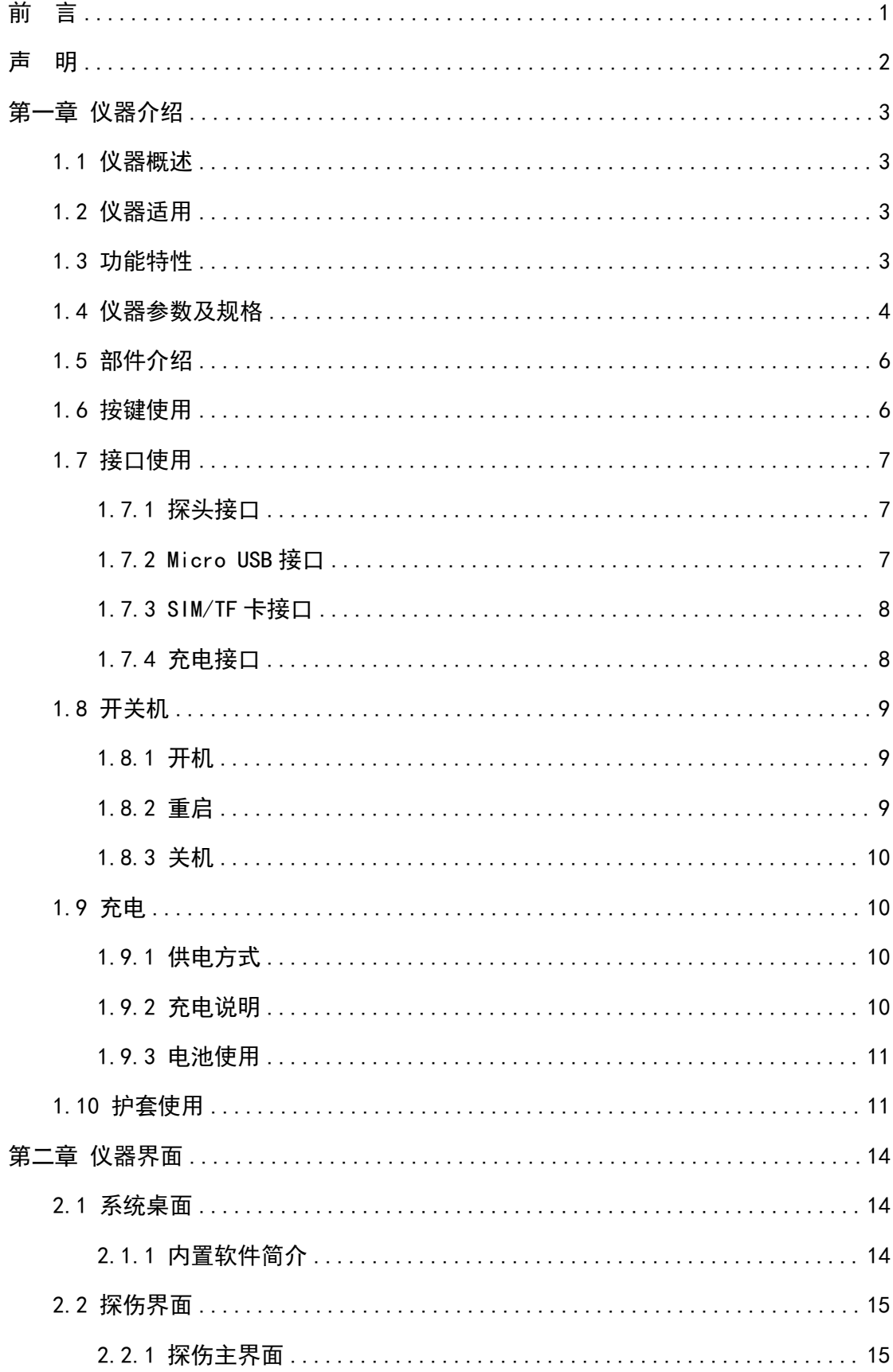

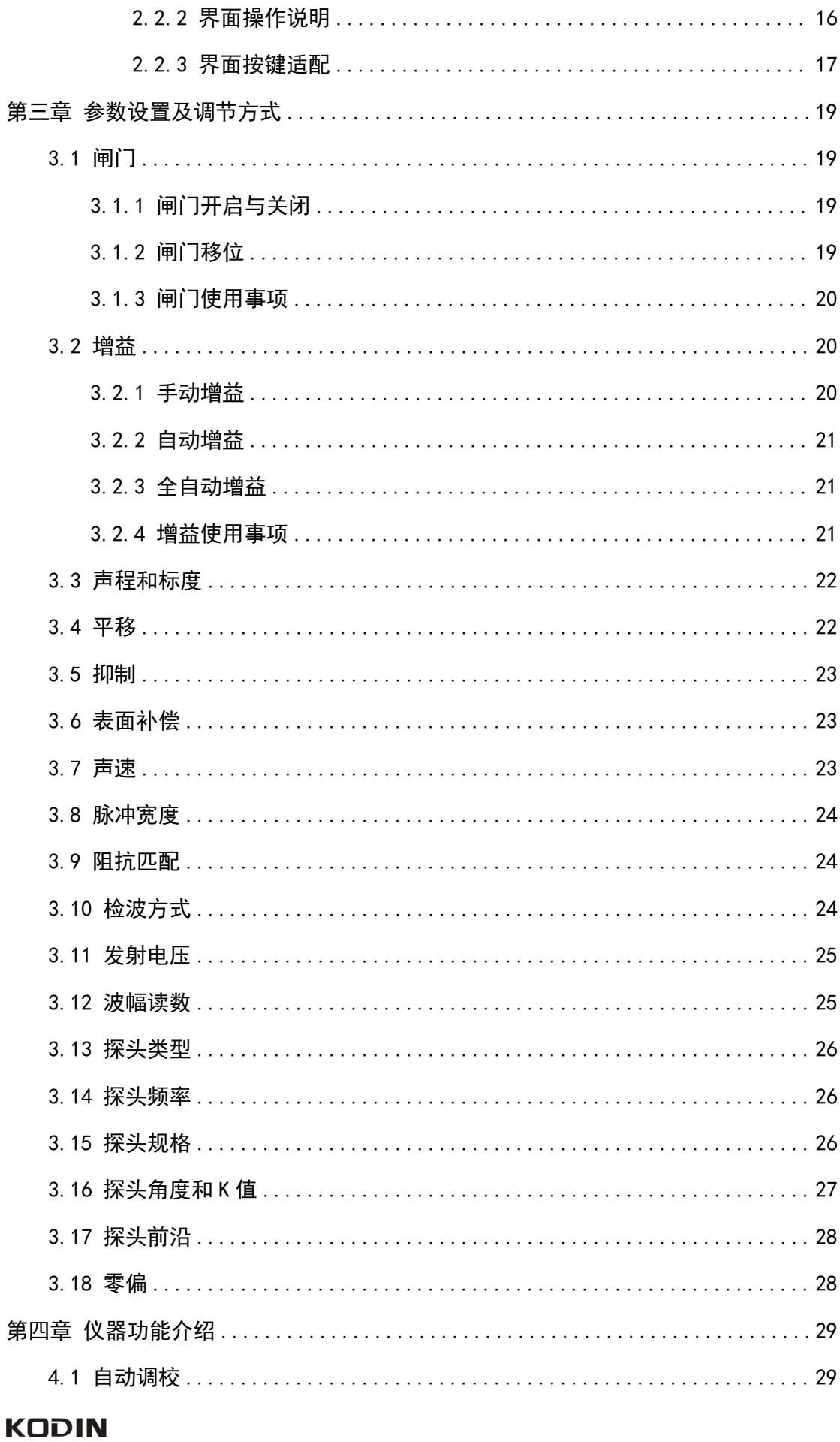

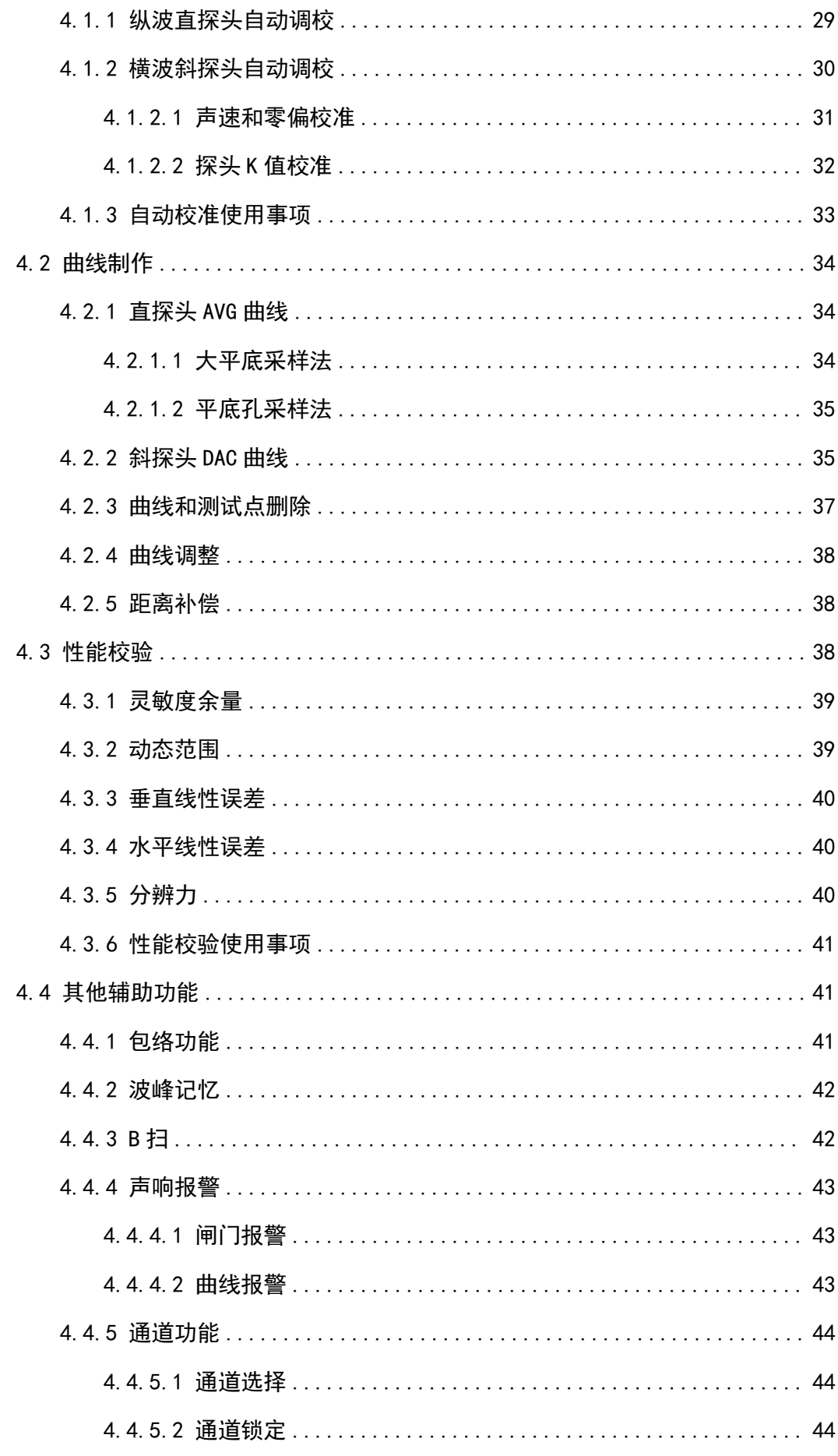

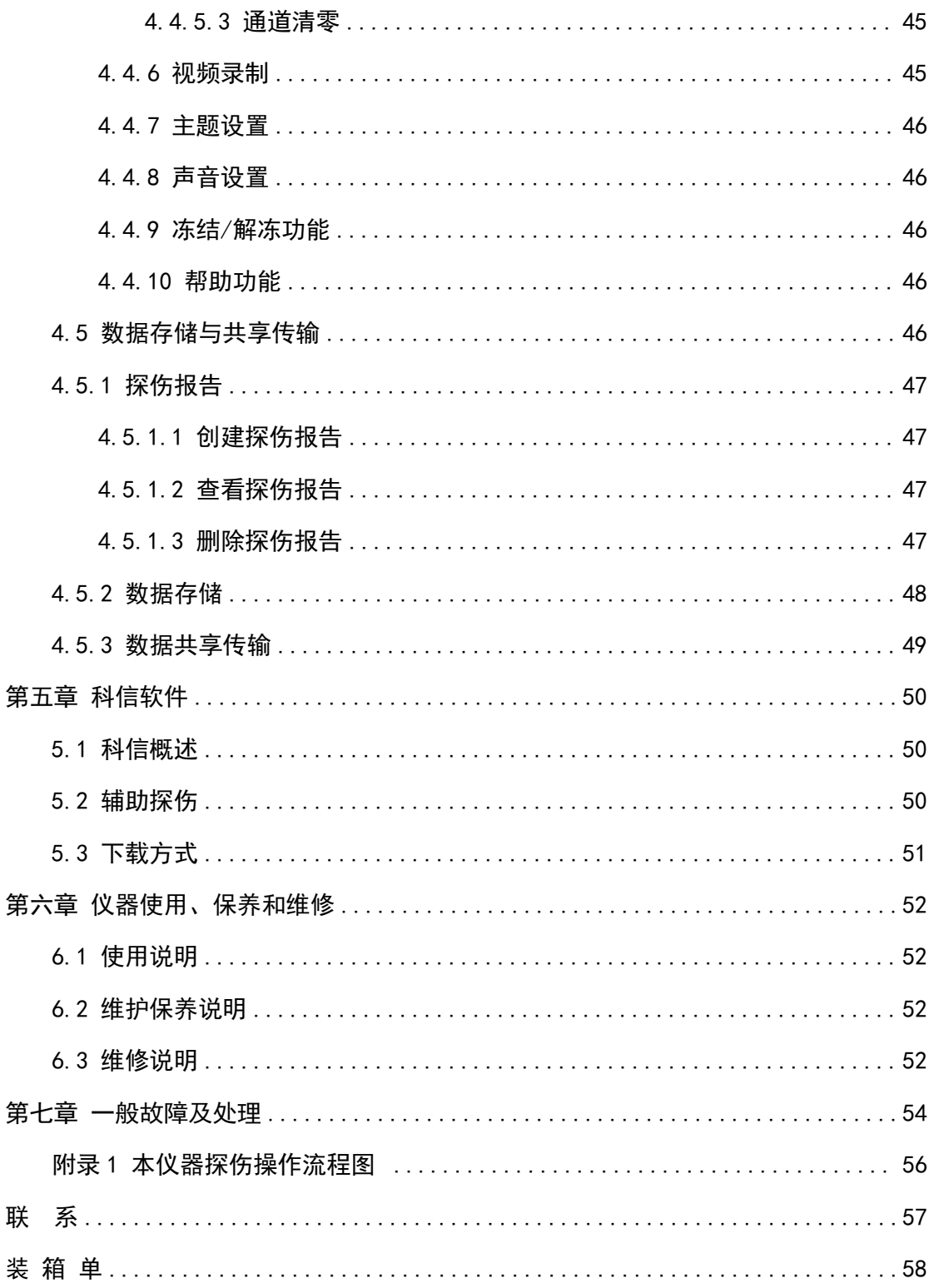

# <span id="page-5-0"></span>前 言

尊敬的用户:

您好!

您能看到本操作手册是我们的莫大荣幸,真诚感谢您选购我公司仪器!

KODIN 6A-UT 智联型超声波探伤仪已经过严格的质量把控和性能检测, 您 可放心使用。

首次拆箱后,用户应根据《装箱单》内容仔细核查随箱物品是否有缺失或损 坏,以免影响后续的更换或正常工作。

初次使用本仪器前,请您务必详细阅读本操作手册的内容!在操作使用时, 如果您产生任何疑惑或发现不足之处,请及时联系我公司的售后服务或技术支持 部门,他们将为您提供专业的答疑。

另外,我公司还提供多种工业检测领域中常用仪器,如智联型超声波探伤仪、 埋地管道防腐层探测检漏仪、超声波测厚仪、涂(镀)层测厚仪、电火花检漏仪、 工业 LED 观片灯、黑白密度计、里氏硬度计、射线报警仪、测振仪等。

衷心欢迎您能为我公司的发展和产品的改进提出宝贵的建议。再次真诚感谢 您对我公司产品的信任! 感谢您的支持与合作!

# <span id="page-6-0"></span>あいのう あいまん あいまん あいまん しょうかい あいまく しょうかい あいまく しゅうしょく

本操作手册仅从技术角度为用户提供本仪器的使用参考指导,仅适用我司 KODIN 6A-UT 智联型超声波探伤仪的使用操作指导及学习, 对我公司的其它型 号产品以及其他厂家的相似产品不具有操作指导性。

使用本仪器前,用户务必遵守关于设备使用、维护等方面的法律法规以及标 准规范。

初次使用仪器前,用户需熟悉本仪器的探伤操作使用流程(详见附录 1)并 认真地阅读本操作手册,以防因操作不当而损坏仪器以及其他不必要的损失。

按照本操作手册使用本仪器时,如若出现异常的硬件问题或软件漏洞,请及 时反馈给我公司。禁止擅自进行下列错误操作,如拆卸仪器、更换零部件、仪器 维修、换用电源适配器、程序写入等。对于非我公司技术人员进行的错误操作, 我公司将不承担所造成的直接或间接损失。

根据本仪器功能的扩展或软硬件的升级,本操作手册的部分内容将会被适当 的删减或增加,届时将不予事先通告。如若您对仪器中的 APP 进行了版本更新, 请随时关注我公司的官方网站或联系我公司获取最适用的操作手册。因版权所 有,未经山东锐智科电检测仪器有限公司的书面许可,任何人或单位不得私自传 播任何版本的本操作手册。

本操作手册是由我公司多部门联合进行收集、整理、编写并审核的,编者水 平有限,难免存在错误和疏漏之处。请您给予谅解,诚挚地欢迎您及时反馈指正。

# <span id="page-7-0"></span>第一章 仪器介绍

# <span id="page-7-1"></span>1.1 仪器概述

KODIN 6A-UT 智联型超声波探伤仪是科电仪器基于安卓系统研发的智能 探伤终端。本仪器具备无线通信功能,可实现远程交互和云检测;IPS 高清彩屏 的触控和实体按键相结合,让人机交互更方便;可提供专业化的量身定制服务, 无线升级更高效;机壳采用防水、防尘、防摔设计,可适应各种复杂的工业现场。

# <span id="page-7-2"></span>1.2 仪器适用

KODIN 6A-UT 是一款基于安卓系统的智联型超声波探伤仪,尤其适用于:

- 1)探测工件内部缺陷的范围和确定缺陷的具体位置;
- 2)记录探伤参数、保存探伤结果和生成探伤报告;
- 3)探伤数据的近远程分享和探伤现场的实时在线监测;
- 4)适合高空作业等单手操作场合;
- 5)测量工件的厚度;
- 6)其他常规性超声波探伤需求的场合;

# <span id="page-7-3"></span>1.3 功能特性

KODIN 6A-UT 智联型超声波探伤仪采用了基于安卓系统的创新技术, 使其 不仅具有超声波探伤的常用功能, 还拥有以下优良特性:

1)专业设计的机身结构:小尺寸外形设计,便携式单手操作,适用于多种 工业现场,防摔、防尘、防水;

2)具备现场监控功能:内置前后双摄像头,可拍摄照片或录制视频记录整 个检测过程,轻松捕捉到每一个测量瞬间;

3) 远程专家视频功能: 搭配本机内置的专用软件——科信, 实现与远程专 家团队进行实时视频通话, 以便远程协助检测现场;

4) 实时数据交互功能: 搭配本机内置的专用软件——科信, 将探伤数据、 分析报告、现场照片、视频记录等实时分享给远距离的线上伙伴;

#### **KODIN**

5)提供深度定制服务:为用户提供专业化和人性化的量身定制服务,简化 工作流程, 提高工作效率;

6)大量独立的探伤通道:260 个独立通道可用,自主设置通道参数,可保 存并随时调用;

7)支持无线通信功能:探伤报告中的海量测量数据、伤波存储、包络图、B 扫图或者视频记录等存储内容可通过蓝牙、WIFI 等多种方式分享给工友;

8) 自动生成探伤报告: 探伤报告内容 (含通道参数、数据、图像、视频等) 和格式可依用户要求定制, 提供可扩展的探伤报告存储空间;

9)融入语音播报功能: 为您不方便观看屏幕时, 提供一种获取探伤信息的 方式;

10)大容量锂离子电池:快速充电,为您提供 8h 不间断的工作体验;

11) 横屏显示和操作: 跟随系统重力感应, 探伤主界面在横竖屏模式间自动 切换。

12) 人性化操作体验: 高清屏幕录制、主题背景可选、充电指示灯提醒、护 套和腕带防护、冻结功能等。

# <span id="page-8-0"></span>1.4 仪器参数及规格

本仪器探伤功能的常规参数详见表 1.1。

| 参数名称 | 描述                                     |
|------|----------------------------------------|
| 范围   | 10-5000mm, 步进值: 0.1mm、1mm、10mm 或 50mm  |
| 平移   | 0-500mm, 步进值: 0.1mm、1mm、10mm 或 50mm    |
| 增益   | 0-110dB, 步进值: 0.1dB、1dB、2dB 或 6dB      |
| 声速   | 1000-9999m/s, 内置钢材料默认声速值: 横波波速 3240m/s |
|      | 和纵波波速 5940m/s                          |
| 波形抑制 | 0-80%, 默认步进值: 1%                       |
| 脉冲类型 | 负方波脉冲                                  |
| 脉冲宽度 | 100-300ns, 共 11 档可选, 脉冲宽度间隔 20ns/档     |
| 匹配电阻 | 200Ω、500Ω两档可选                          |

表 1.1 本机探伤参数描述

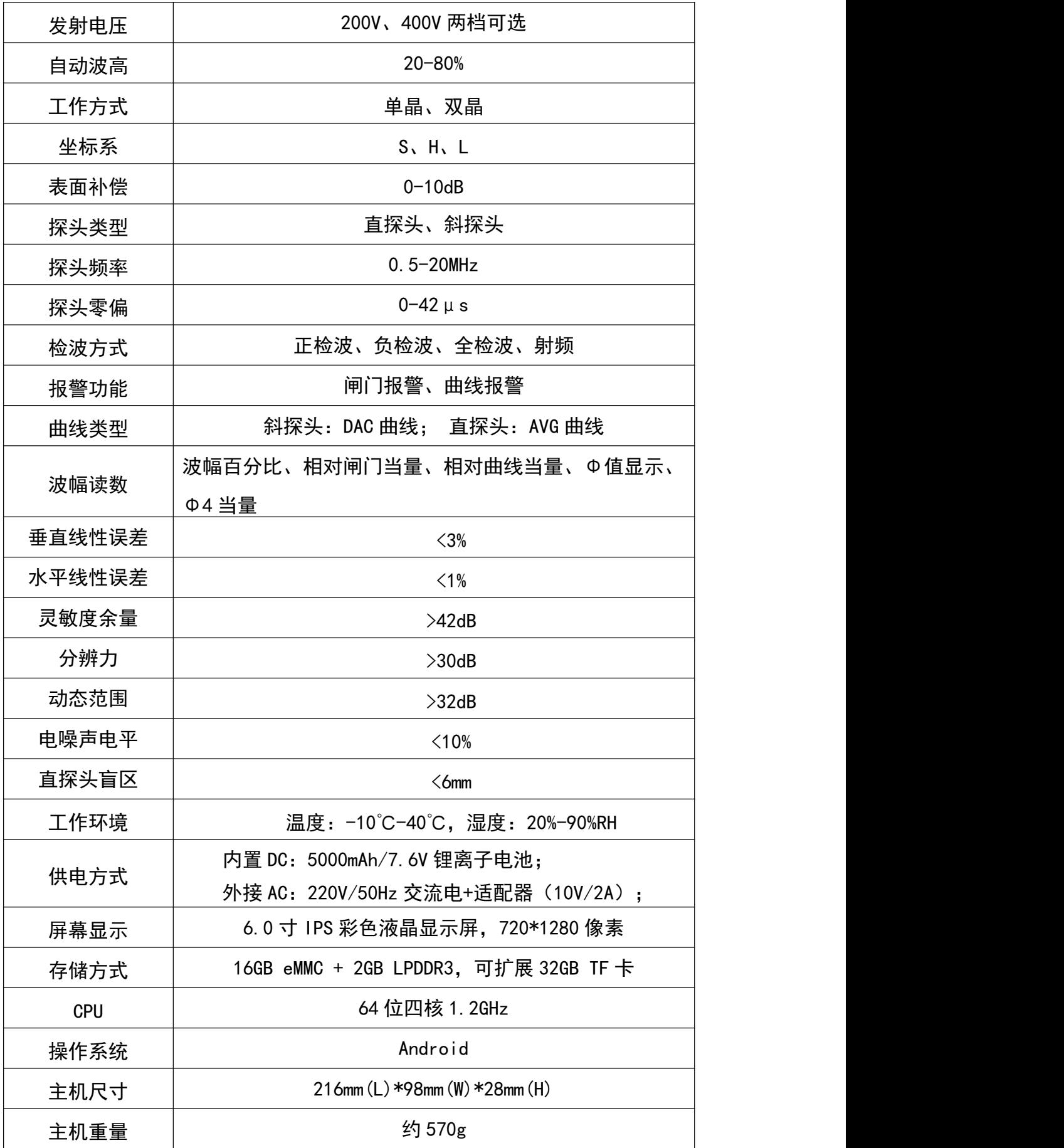

# <span id="page-10-0"></span>1.5 部件介绍

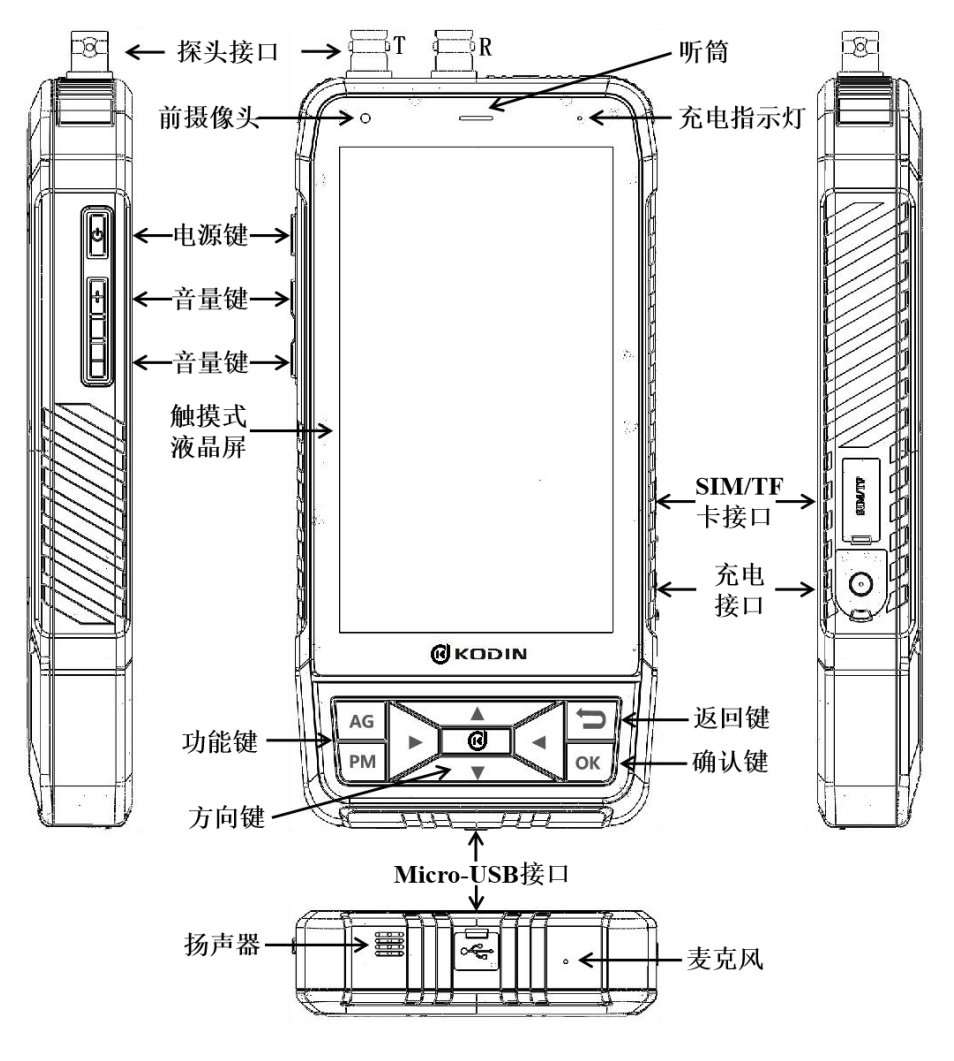

图 1.1 为本机的部分外观视图,标出了部分零部件、接口和按键的位置。

图 1.1 智联型超声波探伤仪部分视图

# <span id="page-10-1"></span>1.6 按键使用

本仪器配有物理按键和虚拟按键。虚拟按键通过触摸液晶屏触发,用户根据 屏幕中的功能提示直接点击即可。物理按键共有 11 处,具体功能详见表 1.2。

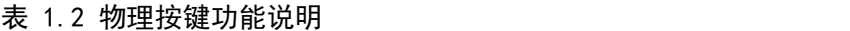

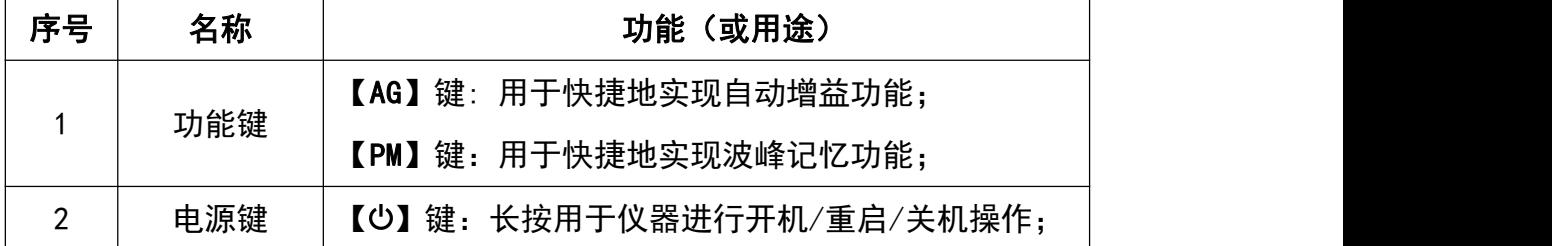

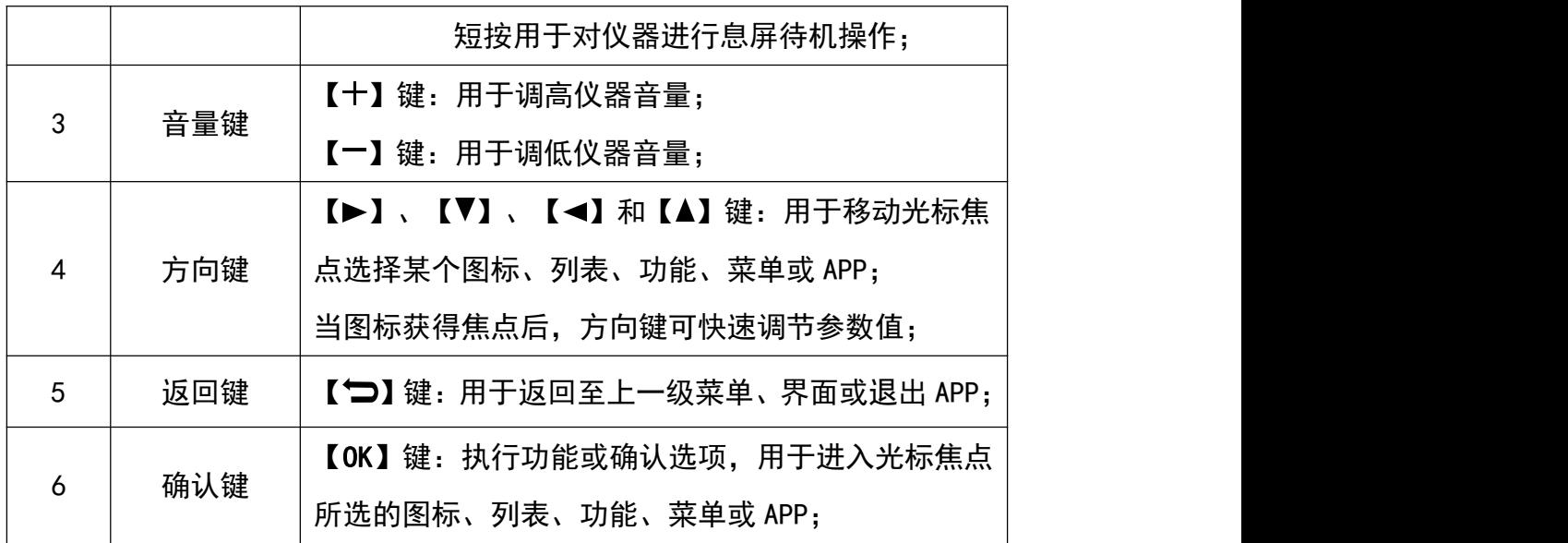

# <span id="page-11-0"></span>1.7 接口使用

本仪器配有四种类型的接口,各个接口的功能说明详见表 1.3。

| 序号            | 名称     | 功能 (或用途)                         |
|---------------|--------|----------------------------------|
|               | 探头接口   | 采用 BNC (或 Q9) 高频插座, 用于连接探头, 其中 T |
|               |        | 接口: 信号发射口; R 接口: 信号接收口;          |
| $\mathcal{P}$ | USB 接口 | 采用 Micro USB 接口类型, 用于文件传输;       |
| 3             |        | SIM/TF 卡接口   用于 4G 移动通信和外扩存储空间;  |
| 4             | 充电接口   | 用于连接外部电源适配器,对仪器供电或电池充电;          |

表 1.3 各个接口的功能说明

# <span id="page-11-1"></span>1.7.1 探头接口

使用仪器时, 应选用我公司原装出厂的带 BNC (或 09)插头的连接线, 连接 合适的超声波探头,进入参数设置中更改工作方式或探头类型。

单探头(即斜探头或直探头)工作时,两个探头接口不区分 T 接口和 R 接口, 任选其一连接即可实现单探头检测功能。

双探头 (即双晶探头)工作时, 两个探头接口区分 T 接口和 R 接口, 应注意 把发射探头连接到 T 接口, 接收探头连接到 R 接口, 否则极易造成波形紊乱等现 象,导致测量结果出错。

<span id="page-11-2"></span>1.7.2 Micro USB 接口

### **KODIN**

Micro USB 接口主要用作 USB 通信, 用于图片、视频和探伤报告等文件的传 输。

USB 传输的操作步骤:

- 1) 通过数据线将仪器连接到电脑等设备;
- 2)连接识别成功,仪器自动弹出提示;
- 3)选择数据并传输,结束后拔出数据线。

用户应注意:

- 1)操作完毕后,请及时盖好防护塞。
- 2)为防止零件损坏,请勿暴力打开防护塞、插拔线束。

3) 如遇 USB 连接识别不成功, 请再次尝试。如若无法解决, 请参考第 7 章 的相关内容。

### <span id="page-12-0"></span>1.7.3 SIM/TF 卡接口

SIM/TF 卡接口主要用于仪器的 4G 移动通信和存储空间外扩。仪器出厂时, SIM/TF 卡接口内部已插入卡托,包装箱内配有卡针。

SIM/TF 卡接口使用操作步骤:

- 1) 将卡针垂直插入卡托一侧的圆孔并轻轻按压, 卡托弹出并拔出;
- 2) 将 SIM 卡或 TF 卡装入卡托;
- 3)将卡托一侧的圆孔朝向充电接口处,对准卡座口垂直插入;

用户应注意:

1)放置 SIM/TF 卡或插入卡托时,切勿放反,切勿插偏斜。

2)为防止零件损坏,请勿暴力打开防水塞、插拔卡托、按压卡针。

3)操作完毕后,请及时盖好防护塞。

#### <span id="page-12-1"></span>1.7.4 充电接口

充电接口主要用于对主机供电或对电池充电。仪器出厂时,已配有专用电源 适配器。

充电接口使用操作步骤:

- 1)将电源适配器的电源插头插入已接入市电交流电的插座;
- 2)将电源适配器的直流输出插头吸附到充电接口处的磁吸座;

3)电源接通后,仪器充电指示灯点亮红灯,代表仪器已开始充电;充电完 成后, 仪器充电指示灯点亮绿灯, 充满电一般约耗时 2 小时;

4)充电结束,断开电源适配器两端的插头;

用户应注意:

1)由于充电接口和适配器插头具有磁性,请及时盖好各自的防护塞,以防 止发生短路故障。

2)插座应能有足够的总载荷,切勿超负荷运行。

<span id="page-13-0"></span>1.8 开关机

首次开机使用前,用户仔细核查随机物件是否有缺失或损坏现象,以免影响 后续正常工作。

<span id="page-13-1"></span>1.8.1 开机

本仪器设置有硬件开机和定时开机功能。

1)硬件开机:按住电源键【 3】,保持 2s,仪器启动进入开机画面,同时 进行系统自检和初始化。待自检完成后,仪器进入系统主界面,如图 2.1 所示。

2)定时开机:本功能默认不开启,用户需在上次关机前设置本功能。点击 桌面软件【设置】,进入系统设置界面,找到定时开关机功能,设置开机时间。

用户应注意:

1)开机后, 仪器参数设置与上次正常关机前所保存的参数一致;

2)非必要时,不建议开启定时开机功能,以防遗忘而导致电量过度损耗;

3) 如遇仪器无法开机, 请参考第七章相关内容;

# <span id="page-13-2"></span>1.8.2 重启

在出现软件紊乱或运行卡顿时,用户可对仪器重启,系统进行自检和初始化。 本仪器设置有硬件重启和软件重启功能。

1)硬件重启: 按住电源键【 C】, 保持 2s, 仪器自动弹出提示窗口, 点击 【重启】即可。

2)软件重启:点击桌面软件【关闭仪器】,根据提示选择【重启】,仪器 进入 5s 重启倒计时, 倒计时过程中可点击返回键【 ~】退出。

用户应注意:

#### **KODIN**

1)重启前,请对设置的参数、文档、报告等内容进行保存。否则,将不被 保存。

2)仪器长时间持续运行时,请适当进行重启,使仪器保持良好运行状态。

3)重启前,应先退出探伤软件【KODIN 6A-UT】,防止突然断电引起仪器软 硬件的损坏。

4) 如遇仪器自动重启, 请参考第七章相关内容;

<span id="page-14-0"></span>1.8.3 关机

本仪器设置有硬件关机、软件关机和定时开机功能。

1)硬件关机:按住电源键【 3】,保持 2s,仪器自动弹出提示窗口,点击 【关机】,仪器进入关机画面。

2)软件关机:点击桌面软件【关闭仪器】,根据提示选择【关机】,仪器 进入 5s 关机倒计时,倒计时过程中可点击返回键【【 】退出。

3)定时关机:本功能默认不开启,用户需在上次关机前设置本功能。点击 桌面软件【设置】,进入系统设置界面,找到定时开关机功能,设置关机时间。 用户应注意:

1)关机前,应先退出探伤软件【KODIN 6A-UT】,防止突然断电引起仪器 软硬件的损坏。

2)非必要时,不建议开启定时关机功能,以防遗忘而导致电量过度损耗;

3) 如遇自动关机时, 请参考第七章相关内容。

<span id="page-14-1"></span>1.9 充电

<span id="page-14-2"></span>1.9.1 供电方式

本仪器可采用两种方式进行供电,包括内部直流供电和外部交流供电。

1)内部直流电源:内置 5000mAh/7.6V 锂离子电池组。

2)外部交流电源:当电池电量不足时,通过专用电源适配器外接 220V/50Hz 市电交流电,实现持续供电。充电接口的使用,请详见第 1.7.4 节。

<span id="page-14-3"></span>1.9.2 充电说明

液晶屏的右上角显示有电量标记符号,当电池剩余电量不足时,仪器的电量

#### **KODIN**

显示符号会变成红色且弹出提示信息,请及时通过充电接口进行充电,具体操作 步骤详和注意事项,详见第 1.7.4 节。充电时,仪器可以保持关机状态、工作状 态或待机状态。充满电后,仪器可连续工作约 8 小时。

用户应注意:

1)当出现充电提示后,请及时保存数据,避免自动关机引起数据丢失;

2)仪器充电只能使用随箱配带的专用电源适配器,禁止乱用其他适配器;

3)充电应严格按照本文第 1.7.4 节指定的充电方式进行;

4) 充电应选用稳定的市电交流电 (AC: 100V-240V, 50Hz-60Hz) ;

5) 如遇充电异常等故障时, 应联系我司售后服务部门;

6)如遇无法充电时,请参考第七章相关内容;

#### <span id="page-15-0"></span>1.9.3 电池使用

为延长仪器使用寿命,用户应正确使用和养护仪器内置电池。使用时应注意:

1) 切勿长时间将仪器放置在高温台面或高温环境中, 以防电池温度过高;

2)长期搁置不使用时,应至少每三个月对电池进行一次充放电;

3)仪器运输前,电池剩余电量应保证不超额定容量的 80%,运输过程中,应 避免受到来自外部剧烈地机械碰撞;

4)电池使用寿命终止时,请不要随意丢弃、拆解、破坏等,应根据相关法 律法规采用适当的方式处理,用户可联系我公司进行回收处置;

5)禁止将仪器存放在低于-10℃或高于 40℃的环境中,以防电池性能衰减;

6)禁止进行将电池扔入火中、水中等危险操作;

7) 如遇其他异常现象, 应停止使用, 及时联系厂家, 切勿私自拆机。

# <span id="page-15-1"></span>1.10 护套使用

本节介绍了仪器保护套及腕带的使用方法和注意事项。用户根据实际装箱配 件,参考本小节中的内容。

支架可以用来支撑仪器,方便用户操作仪器和观看屏幕内容。该支架可进行 调节高度和角度,根据需求展开即可使用。支架展开后的使用状态如图 1.2 所示。

护套的使用可以有效缓冲仪器所受到的外部冲击,包括碰撞、跌落等。护套 上的支架展开后可以用来支撑仪器,方便用户操作和观察。

护套上配有腕带,可拆卸,用户可自行调整松紧度,方便手持携带或手持操 作,减少手持时滑落的风险;护套上配有横向支架和纵向支架,支架可多角度调 节以适应不同需求。

纵向支架用于辅助仪器的竖屏模式,展开后的使用状态如图 1.2 所示。横向 支架用于辅助仪器的横屏模式,展开后的使用状态如图 1.3 所示。

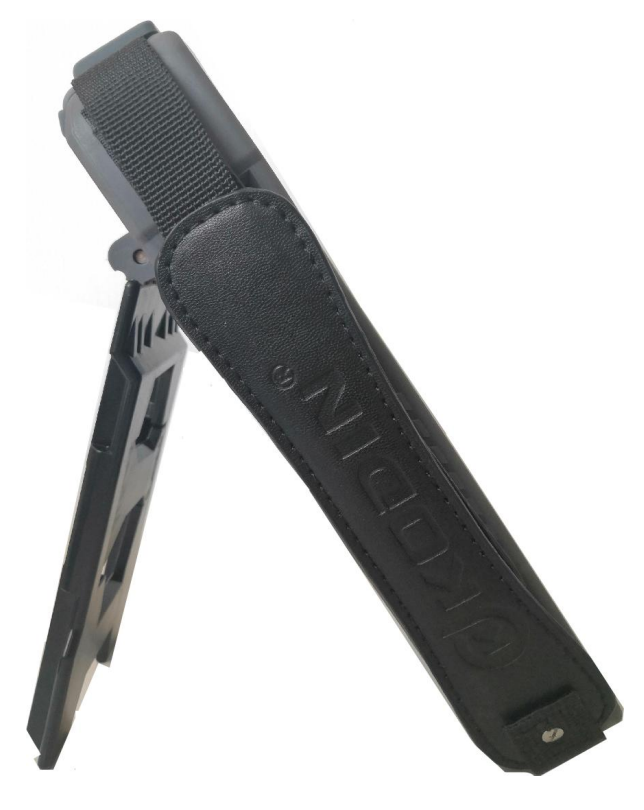

图 1.2 护套纵向支架展开后的使用状态

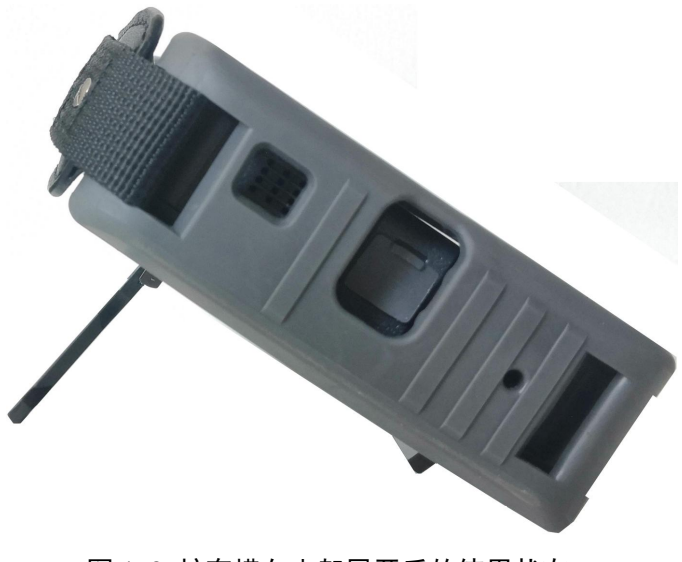

图 1.3 护套横向支架展开后的使用状态

护套使用应注意以下事项:

1)装入仪器时,应先将仪器顶部(即探头接口处)装入护套中,再用双手 分别按住仪器左下角和右下角处,将仪器慢慢按压入护套中。

2)取出仪器前,应将护套纵向支架展开(图 1.2 所示)并盖好机身防护塞。

3)取出仪器时,应使用双手操作,先将仪器底部取出,再将仪器顶部取出。

4)使用护套时,请注意做好保护,远离尖锐器件,防止划伤或损坏护套;

5)使用护套时,禁止过度拽拉护套顶部的探头接口盖,防止损坏或丢失;

6)使用护套时,禁止过度翻开或拽拉机身的各处防护塞,防止损坏或丢失;

# <span id="page-18-0"></span>第二章 仪器界面

# <span id="page-18-1"></span>2.1 系统桌面

开机后,仪器自动进入到系统桌面,如图 2.1 所示。主界面最顶端为系统状 态栏,显示有电量指示、网络状态、通知提示、时间等。将系统状态栏下拉,可 快速设置开启或关闭部分参数。

系统状态栏下方常规放置 8 个软件,即【图库】、【设置】、【KODIN 6A-UT】、 【相机】、【科电工具箱】、【科信】、【关闭仪器】和【操作说明】。

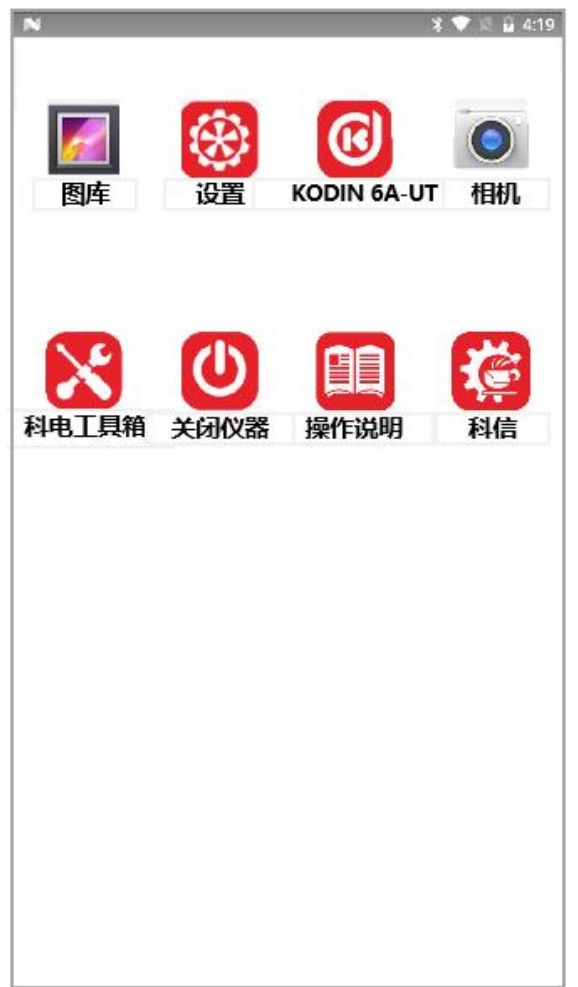

图 2.1 系统主界面

# <span id="page-18-2"></span>2.1.1 内置软件简介

1)【设置】:用于管理仪器的网络、设备、个人、系统等方面的设置,包 括 WLAN、蓝牙、语言、显示、声音、输入法、日历、存储、应用等参数。

2) 【相机】:用于对工作现场及工件状态进行拍照或录像。

3)【图库】:用于查看【相机】、【KODIN 6A-UT】和【科信】等软件拍摄 的图片或录制的视频。

4) 【关闭仪器】: 用于对仪器进行软件关机或软件重启。

5) 【科电工具箱】:用干获取最新版本的【KODIN 6A-UT】和【科信】软件, 通过内置的其他辅助工具对仪器功能进行检测。

6) 【KODIN 6A-UT】:超声波探伤工作专用软件, 功能介绍和使用方法详见 第三章和第四章内容。

7)【科信】:一款集工作、学习、交流、分享于一体的用于辅助探伤检测 的软件,功能介绍和使用方法详见第五章内容。

8) 【操作说明】:用于查看本仪器的操作使用手册以及操作指导视频。

<span id="page-19-0"></span>2.2 探伤界面

<span id="page-19-1"></span>点击【KODIN 6A-UT】软件,仪器自动初始化探伤功能并进入探伤主界面。 2.2.1 探伤主界面

本仪器提供了两种显示模式的探伤界面,即横屏模式和竖屏模式。横屏模式 则伤波显示区较大,波形显示更清晰,参数调节较麻烦,如图 2.2 所示;竖屏模 式显示内容全面,参数调节便捷,伤波显示区范围较小,如图 2.3 所示。

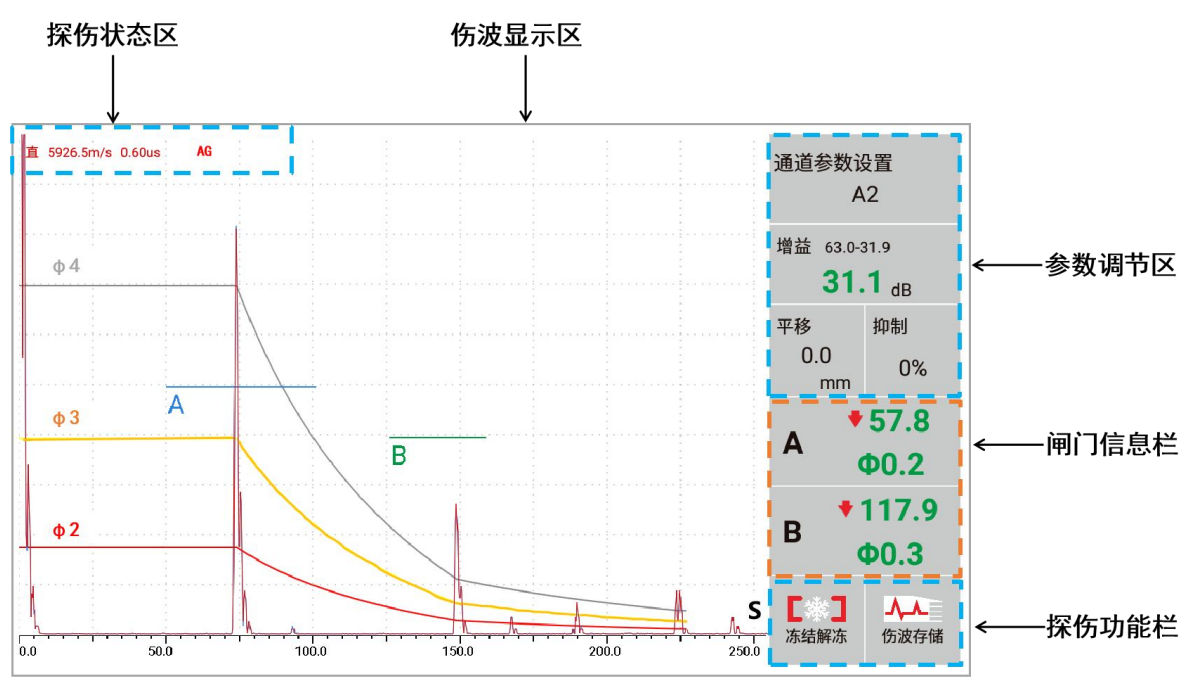

图 2.2 横屏模式显示界面

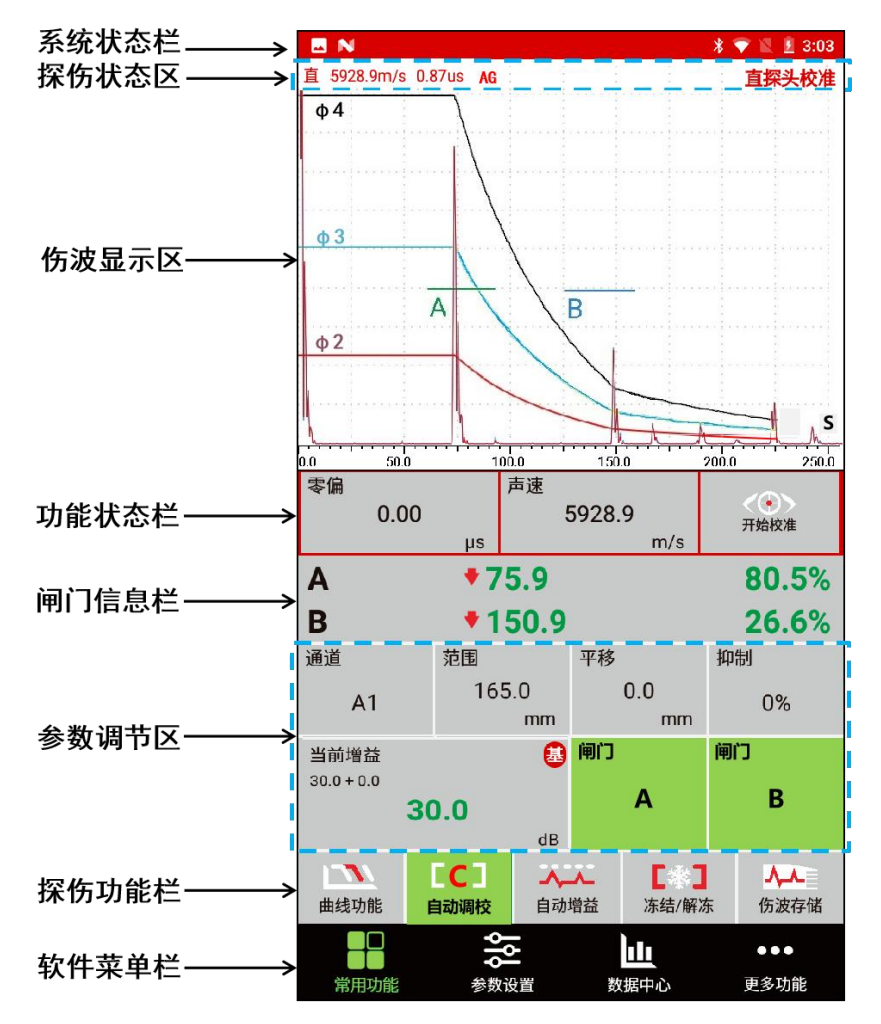

图 2.3 竖屏模式显示界面

探伤主界面的横竖屏切换跟随系统设置变化,而且只有进入常用功能界面时 才能自动切换显示模式。

<span id="page-20-0"></span>2.2.2 界面操作说明

1)探伤状态区、伤波显示区和闸门信息栏仅用于显示系统获取的状态及信 息,除伤波显示区可以进行闸门的触屏拖动外,均无法进行其它的界面操作。

2)点击软件菜单栏中的虚拟按键实现各个菜单间的自由切换,伤波显示区 可在【常用功能】或【更多功能】菜单中显示出。

3)点击探伤功能栏中的【曲线功能】或【自动调校】,仪器会弹出对应的 功能状态栏(图 2.2 所示), 根据提示继续操作功能状态栏;点击【自动增益】 或【冻结/解冻】,仪器会在探伤状态区弹出对应的状态标识。

4)点击参数调节区中的【范围】、【平移】等参数键,仪器会弹出对应参 数的设置界面,例如:图 2.4 所示为平移参数设置界面。在参数设置界面中, 用

户可以通过粗调或细调方式进行调节对应参数值,即指腹移动拖动条进行粗调和 点击拖动条两侧的加减键进行细调参数。

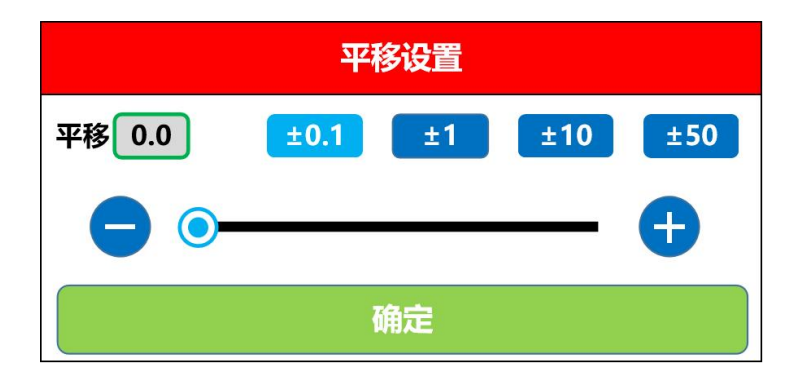

图 2.4 平移参数设置界面

5) 如果探伤主界面中虚拟键的背景颜色和主题颜色一致, 则说明该按键的 功能未开启;如果虚拟键的背景颜色变成绿色,则说明该按键的功能已开启。图 2.5 为功能开启或关闭状态的示意图, 其中闸门 A 处于开启状态, 闸门 B 处于关 闭状态。

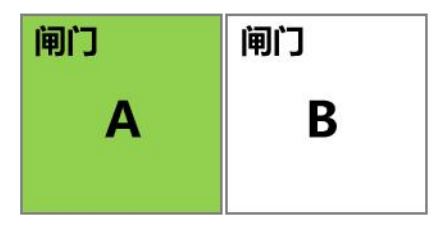

图 2.5 功能开启/关闭状态示意图

## <span id="page-21-0"></span>2.2.3 界面按键适配

在探伤软件【KODIN 6A-UT】中,本仪器的实体按键暂时只适配了竖屏模式 中的常用功能界面,用于调节图 2.2 所示的参数调节区内的重要参数。

1)【▶】、【▼】、【◀】和【▲】方向键

在竖屏模式的常用功能界面中,点击任意一个方向键,界面上出现一个棕色 选择框,棕色选择框会根据用户对方向键的操作进行移动,仅可在参数调节区范 围内移动。

#### 2)【OK】键

当棕色选择框移动到某一参数上时,点击【OK】键,此时棕色选择框直接变 成红色选择框, 说明仪器已选中该参数, 将该参数作为调整目标。接下来, 操作 方向键将不会移动选择框,而是对该参数的数值进行调节,在波形显示区查看调 节效果。

注:当前增益和闸门参数的按键适配比较复杂,需单独说明。

①对于当前增益值:当点击【OK】键选中该参数时,棕色选择框变成红色选 择框,再次点击【OK】键时,仪器自动切换当前增益的增益类型(基础增益或补 偿增益)。当增益类型为基础增益时,增益参数区右上角显示" ® ";反之为 补偿增益,此时显示" 4 ":

②对于闸门参数值:当点击【OK】键选中该参数时,棕色选择框变成红色选 择框,再次点击【OK】键时,仪器自动切换闸门状态(开启或关闭)。当闸门状 态为开启时,闸门参数区的背景色变为绿色;反之为关闭状态,此时背景色和主 题背景色一致。

3)【 つ】键

当参数调节完毕后,点击【11】键一次,此时红色选择框直接变成原来的 棕色选择框,说明仪器已退出参数调节控制,可继续操作方向键移动棕色选择框; 点击【 つ】键两次,此时棕色选择框关闭。

# <span id="page-23-0"></span>第三章 参数设置及调节方式

本章主要介绍了仪器内置的探伤软件【KODIN 6A-UT】中各探伤参数的概念、 特点、调节步骤及操作注意事项。为能更快更好地了解本仪器的参数设置方法, 用户在操作本仪器前应仔细阅读本章所述内容。

<span id="page-23-1"></span>3.1 闸门

闸门是仪器为捕捉某一目标回波或监视某段范围内实时情况的一种约定工 具,主要用于获取门内最高回波的信息和实现部分报警功能。闸门位置由起始点、 宽度、高度等参数决定,其中起始点和宽度的单位为毫米(mm),高度用纵坐标高 度的百分比来表示。

### <span id="page-23-2"></span>3.1.1 闸门开启与关闭

本仪器最多可开启两个闸门,即闸门 A 和闸门 B。在纯深色主题背景时闸门 的初始默认颜色为蓝色,在其他主题背景时闸门的初始默认颜色为绿色。

活跃闸门(即当前使用闸门)会改变颜色且具有自动增益功能的优先性。双 闸门模式时当前操作的某一闸门或单闸门模式时开启的某一闸门,该闸门会被默 认为活跃闸门。

闸门 A 或 B 开启的操作步骤:

1)常用功能(或参数设置)界面中,点击【闸门 A】或【闸门 B】,仪器将 弹出相应闸门的设置界面;

2)点击【启用】,该闸门进入开启状态;

3)待闸门使用结束后,再次重复上述步骤,即可关闭闸门。

#### <span id="page-23-3"></span>3.1.2 闸门移位

闸门移位是指对某一闸门的起始、宽度、高度等参数进行调节。用户可通过 水平移动、垂直移动以及宽度调节使闸门套住目标回波。水平方向的移动受闸门 起始点控制;垂直方向的移动受闸门高度控制;宽度的调节受闸门宽度控制。

若对任一闸门进行移位,用户可直接使用指腹触屏并拖动闸门,也可参考以

下操作步骤:

1)常用功能(或参数设置)界面中,点击【闸门 A】或【闸门 B】,仪器将 弹出相应闸门的设置界面;

2)用户通过不同的步进值对闸门移位的各项参数进行调节;

3)点击【确定】,仪器将自动保存设置并返回。

#### <span id="page-24-0"></span>3.1.3 闸门使用事项

1)当停止使用任一闸门时,不能通过调节移位参数将闸门移出屏幕外,仅 能关闭该闸门。

2) 在开启某一特定功能时,闸门会根据该功能的需要,自动开启闸门并移 位,如自动校准、曲线制作和性能校验等功能。

3)闸门内最高回波的波幅不宜低于 3%或高于 100%,否则回波信息将会读取 失败或偏差。

# <span id="page-24-3"></span><span id="page-24-1"></span>3.2 增益

仪器回波幅度(灵敏度)的调节量称为增益,也指超声波信号的放大倍数, 单位为分贝(dB)。对于同一被测工件而言,增益数值越大,仪器灵敏度越高, 回波峰值越高,反之则越小。

本仪器的增益分为两个类型:基础增益和补偿增益。基础增益会使回波幅度 和曲线进行同步变化,补偿增益则只影响回波幅度。仪器的总增益(即基础增益 与补偿增益之和)不超过 110dB,其中补偿增益可以为负值。

根据波形显示的需要,用户可采用三种调节方式进行增益调节,即手动增益、 自动增益和全自动增益。调节增益前,用户需选择增益类型,通过点击常用功能 界面的" <sup>®</sup> "或" ® "图标来实现两种增益类型的切换。

<span id="page-24-2"></span>3.2.1 手动增益

手动增益,即指用户通过不同的步进值逐步地将增益调至目标值,以满足实 际检测需求。

若对回波幅度进行手动增益,用户可参考以下操作步骤:

1)开启闸门并移动其位置,使其套住目标回波,闸门操作详见第 3.1 节;

2)常用功能(或参数设置)界面上,点击【当前增益】,仪器自动弹出当

前增益设置界面;

3)用户通过不同的步进值进行增益调节;

4)点击【确定】,仪器自动保存设置并返回。

#### <span id="page-25-0"></span>3.2.2 自动增益

自动增益,指仪器自动通过增大(或降低)增益,将闸门内最高回波波幅调 至指定波高(即自动波高的设置值),以满足波形显示,同时其他回波将会进行 相同增益的变化。

若对回波幅度进行自动增益,用户可参考以下操作步骤:

1)开启闸门并移动其位置,使其套住目标回波,闸门操作详见第 3.1 节;

2)常用功能(或参数设置)界面中,点击【自动增益】,仪器增益到已设 置的自动波高值;

注: 自动波高值默认设置为 80%。自动波高值更改操作步骤: 参数设置界面中, 点 击【自动波高】;输入自动波高值,点击【确定】,则保存设置,点击【取消】,则不 保存。

3)仪器将进行自动计算增益值并实现增益效果;

4)自动增益调整结束后,仪器自动退出此功能。

#### <span id="page-25-1"></span>3.2.3 全自动增益

全自动增益,指在自动增益效果的基础上,实现了实时自动增益,随着闸门 位置的移动实时自动识别门内最高回波并自动增益。

若对回波幅度进行全自动增益,用户可参考以下操作步骤:

1)参数设置界面中,点击【全自动增益】,功能将会开启;

2)返回至常用功能界面,移动闸门位置,波高随即全自动增益到已设置的 自动波高值;

3)再次点击【全自动增益】,即可关闭此功能。

#### <span id="page-25-2"></span>3.2.4 增益使用事项

1)目标回波必须是活跃闸门内所套住的最高回波,如若不是,请调节闸门 位置。

2)目标回波的波幅百分比读数不小于 3%时,本位器才能对目标回波进行自

#### **KODIN**

动增益,否则仪器弹出提示窗口"波高过低,请调整波形!",此时应手动调整 增益使其大于 3%。

3)当目标回波的波幅百分比读数不小于 5%时,本仪器才能进行全自动增益, 否则仪器弹出提示窗口"波高过低,请调整波形!",此时应手动调整使增益大 于 5%。

# <span id="page-26-0"></span>3.3 声程和标度

仪器的声程包括距离声程、水平声程和垂直声程,单位为毫米(mm)。距离 声程,是指声波在被测工件中所传播的单程距离。水平声程是距离声程在水平方 向的投影。垂直声程是距离声程在垂直方向的投影。

标度,是指声程在直角坐标系中不同坐标轴方向上的投影值。具体分为距离 标度是沿着距离声程的方向,用 S 表示;水平标度是沿着水平声程的方向,用 L 表示;垂直标度是沿着垂直声程的方向, 用 H 表示。

本仪器中直探头回波仅可显示距离标度 S, 而斜探头回波显示距离标度 S、 水平标度 L 和垂直标度 H。

若对坐标标度进行切换显示,用户可参考以下操作步骤:

1)参数设置界面中,点击【坐标系】,仪器自动弹出坐标系设置界面;

2)选择需要显示的坐标标度;

3)点击【确定】,仪器自动保存设置并返回。

#### <span id="page-26-1"></span>3.4 平移

平移,是指将屏幕外更大声程范围的回波通过移动一定距离,使其出现在屏 幕中以便观察分析,单位为毫米(mm)。平移可使回波位置大幅度左右移动,而不 改变回波之间的相对位置和幅度。

若对回波进行平移, 用户可参考以下操作步骤;

1)常用功能(或参数设置)界面中,点击【平移】,仪器自动弹出平移设 置界面;

2)用户通过不同的步进值调节平移量;

3)点击【确定】,仪器自动保存设置并返回。

#### **KODIN**

### <span id="page-27-0"></span>3.5 抑制

抑制,是指将屏幕上低于指定幅度的回波或认为不必要的杂波进行隐藏,高 于指定幅度的回波则保持不变,从而使屏幕波形显示地更加清晰。抑制不影响仪 器的增益与线性。

抑制量以相对纵坐标高度的百分比来表示,最大不超过 80%。抑制量为 0% 时,则说明处于无抑制状态。抑制功能虽能隐藏掉部分回波,使屏幕上回波更加 清晰,但是使用此功能时应注意:

1)设置参数时所显示的百分比,即为抑制量。回波幅度小于该数值的回波 将被隐藏,不予显示;回波幅度大于该数值的回波将正常显示。

2)随着抑制量的增大,仪器整体的动态范围相应变小,因而使用抑制功能 后,请及时恢复为无抑制状态。

若对回波进行抑制,用户可参考以下操作步骤:

1) 常用功能(或参数设置) 果面中,点击【抑制】, 仪器自动弹出抑制设 置界面;

2)用户调节抑制量;

3)点击【确定】,仪器自动保存设置并返回。

### <span id="page-27-1"></span>3.6 表面补偿

由于被测工件表面与标准试块表面的粗糙度不同等因素的存在,因而在实际 检测时需要增加(或减少)仪器灵敏度来消除上述因素的影响。表面补偿值的变 动会影响回波当量值,而 DAC 曲线和 AVG 曲线则不受影响,单位为分贝(dB), 表面补偿值不超过 10dB。

若对仪器进行表面补偿时,用户可参考以下操作步骤:

1)参数设置界面中,点击【表面补偿】,仪器自动弹出表面补偿设置界面;

2)用户输入表面补偿数值;

3)点击【取消】,输入的数值不被保存;点击【确定】,保存数值并返回。

### <span id="page-27-2"></span>3.7 声速

声速, 是指声波在被测物体中的传播速度, 也即材料声速, 单位为 m/s。本

#### **KODIN**

仪器默认声速有:钢中纵波声速 5940m/s,横波声速 3240m/s。

若输入材料声速,用户可参考以下操作步骤:

1)参数设置界面中,点击【材料声速】,仪器自动弹出声速设置界面;

2)用户输入材料声速;

3)点击【取消】,输入的数值不被保存;点击【确定】,仪器自动保存数 值并返回。

### <span id="page-28-0"></span>3.8 脉冲宽度

脉冲宽度,是指在规定峰值幅度的一定水平上所测得的脉冲前沿和后沿之间 的时间间隔。根据探头频率选择,当脉冲宽度 a 和探头频率 f 满足:a=1/(2f) 时,仪器灵敏度会有所提高。

若对脉冲宽度进行更改,用户可参考以下操作步骤:

1)参数设置界面中,点击【脉冲宽度】,仪器弹出脉冲宽度设置界面;

- 2)用户选择合适的脉冲宽度;
- 3)点击【确定】,仪器自动保存设置并返回。

# <span id="page-28-1"></span>3.9 阻抗匹配

阻抗匹配,是指仪器的输出阻抗,也即探头阻尼,单位Ω。为获得最佳的信 噪比和分辨力,阻抗值一般应选择与探头(及探头线)相匹配的探头阻尼。阻抗 匹配值越高,灵敏度可相应提升,反之则分辨力可提升,可根据探伤要求选择不 同的阻抗。

若更改阻抗匹配,用户可参考以下操作步骤:

- 1)参数设置界面中,点击【阻抗匹配】,仪器弹出阻抗匹配选择界面;
- 2)用户选择合适的阻抗匹配值;
- 3)点击【确定】,仪器自动保存设置并返回。

# <span id="page-28-2"></span>3.10 检波方式

对于不同的应用情形,用户应选择适当的检波方式,以达到改善分辨力,提 高信噪比,增加灵敏度。本仪器内置检波方式有全检波、正检波、负检波、射频 四种。对于常规检测工作而言,最常用的方式是全检波,而在某些特定情况中,

其他检波方式可能会更有利。

若更改检波方式,用户可参考以下操作步骤:

- 1)参数设置界面中,点击【检波方式】,仪器自动弹出检波方式选择界面;
- 2)用户选择检波方式;
- 3)点击【确定】,仪器自动保存设置并返回。

# <span id="page-29-0"></span>3.11 发射电压

发射电压的高低影响仪器的信噪比,发射电压越高,发射的脉冲波就越强, 可提高仪器灵敏度。但发射电压提高到一定值时,输出就会趋于饱和,此时脉冲 加宽从而会导致盲区增大。对于小晶片探头,发射电压不应选择太高,以免高频 激励损坏探头。

若更改发射电压, 用户可参考以下操作步骤:

1)参数设置界面中,点击【发射电压】,仪器自动弹出发射电压选择界面;

- 2)用户选择合适的发射电压值;
- 3)点击【确定】,仪器自动保存设置并返回。

# <span id="page-29-1"></span>3.12 波幅读数

波幅读数,指将闸门内最高回波的信息通过特定的表示方式直观地展示出 来,本仪器内置的波幅读数类型有五种:波幅百分比、相对闸门当量、相对曲线 当量、Φ值显示、Φ4 当量。

波幅百分比:闸门内最高回波的波幅占屏幕高度的百分比。

相对闸门当量:闸门内最高回波的波幅相对于该闸门的 dB 差值。

相对曲线当量:闸门内最高回波的波幅相对于定量线(SL)的 dB 差值,仅 在使用斜探头制作 DAC 曲线后才可选择。

Φ值显示:闸门内最高回波的波幅对应的实际缺陷当量大小,仅在使用直探 头制作 AVG 曲线后才可选择。

Φ4 当量:闸门内最高回波幅度相对于Φ4 当量曲线的 dB 差值,仅在直探头 制作 AVG 曲线后才可使用。

若更改波幅读数类型,用户可参考以下操作步骤:

1)参数设置界面中,点击【波幅读数】,仪器自动弹出波幅读数选择界面;

2)用户选择波幅读数类型;

3)点击【确定】,仪器自动保存设置并返回。

#### <span id="page-30-0"></span>3.13 探头类型

按不同的声波入射方式进行区分,常用探头类型有:直探头、斜探头;按照 探头中压电晶片的数目,可分为单晶探头、双晶探头。本仪器内置探头类型有两 种,分别是直探头和斜探头,并支持单晶和双晶的切换。

一般根据被测工件的形状和可能出现缺陷的部位、方向进行选择合适的探头 类型,使声束轴线尽量与缺陷垂直。直探头波束轴线垂直于检测面,常用于探测 与检测面平行或近似平行的缺陷,如钢板夹层、锻件等;斜探头通过波型转换进 行横波检测,横波波长较短,因而灵敏度高,常用于探测与检测面垂直或一定角 度的缺陷,如焊缝未熔合、夹杂、裂缝、未焊透等。

若更改探头类型,用户可参考以下操作步骤:

- 1)参数设置界面中,点击【探头类型】,仪器自动弹出探头类型选择界面;
- 2)用户选择探头类型;
- 3)点击【确定】,仪器自动保存设置并返回。

# <span id="page-30-1"></span>3.14 探头频率

超声波检测频率可选范围大,一般在 0.5-20MHz。探头频率越大,脉冲宽度 越小,分辨力越高,有利于区分相邻缺陷,发现较小的缺陷,提高定位精度。然 而探头频率越大,近场区长度越大,衰减也越大。一般来说,对小缺陷、小厚度 的工件,选较高频率的探头;对于大厚度、高衰减的工件,选较低频率的探头。

若更改探头频率,用户可参考以下操作步骤:

1)参数设置界面中,点击【探头频率】,仪器自动弹出探头频率设置界面;

2)用户输入探头频率;

3)点击【取消】,输入的数值不被保存;点击【确定】,仪器自动保存设 置并返回。

### <span id="page-30-2"></span>3.15 探头规格

探头规格,是即探头压电晶片面积的大小,也即晶片尺寸。圆形晶片尺寸以

#### **KODIN**

直径表示,单位毫米(mm);长方形晶片尺寸以"长\*宽"表示,单位为毫米(mm), 通常,斜探头晶片为矩形,直探头晶片为圆形。

在给定的频率下,晶片尺寸越小,近场区长度就越小,远场中声束扩散角就 越大,有利于探测声束轴线附近的缺陷。晶片尺寸越大,有利于发现远距离的缺 陷。一般来说,被测工件的检测面积范围较大或检测厚度较大时,选用大晶片尺 寸;被测工件的检测范围较小、检测表面不平整或曲率较大时,选用小晶片尺寸。

若输入探头规格,用户可参考以下操作步骤:

1)参数设置界面中,点击【探头规格】,仪器自动弹出探头规格设置界面;

2)根据探头晶片的参数,用户输入探头规格,其中直探头需输入晶片直径, 斜探头需输入晶片的长度和宽度;

3)点击【取消】,输入的数值不被保存;点击【确定】,仪器自动保存设 置并返回。

### <span id="page-31-0"></span>3.16 探头角度和 K 值

斜探头检测工件时,声波在被测工件中的入射方向与工件表面的夹角称为折 射角,也即探头角度,用α表示,单位为度(°)。当探头类型为直探头时,该 参数将自动隐藏。

探头 K 值和探头角度相互关联,K 值等于探头角度的正切值,即 K=tan q 。 由于探头 K 值和探头角度之间存在公式推导关系,因而本仪器内置 K 值自动计算 功能。 当输入探头 K 值后, 折射角会被自动计算并填充; 相应地, 当输入折射角 后,探头 K 值会被自动计算并填充。

一般来说,当被测工件厚度较小时,选 K 值较大的探头,以增加一次波的声 程,避免近场区探测。当被测工件厚度较大时,选 K 值较小的探头,以减小超声 波衰减,提高探测深度。

若输入折射角和 K 值, 用户可参考以下操作步骤:

1)参数设置界面中,点击【探头 K 值】或【探头角度】,仪器自动弹出对 应的输入窗口;

2)用户输入探头 K 值或探头角度;

3)点击【取消】,输入的数值不被保存;点击【确定】,仪器自动保存设 置并返回。

#### **KODIN**

# <span id="page-32-0"></span>3.17 探头前沿

斜探头的入射点到探头底面最前端的距离称为探头前沿,单位为毫米(mm)。 使用斜探头检测工件前,用户应选用合适的标准试块对探头前沿值进行测定。

本仪器通常会在斜探头校准过程中自动弹出探头前沿输入框。若输入探头前 沿,用户可参考以下操作步骤:

1)参数设置界面中,点击【探头前沿】,仪器自动弹出探头前沿设置界面;

2)用户输入探头前沿值;

3)点击【取消】,输入的数值不被保存;点击【确定】,仪器自动保存设 置并返回。

# <span id="page-32-1"></span>3.18 零偏

零偏,是指仪器和探头自身的固定声波延时,也即零点偏移,主要是探头楔 块和保护膜的声程延时,单位为微秒(μs)。

本仪器的零偏校准已被归入探头校准功能中,仪器会根据回波位置,自动校 准零偏。若自主输入零偏时,用户可参考以下操作步骤:

1)参数设置界面中,点击【零偏】,仪器自动弹出零偏设置界面;

2)用户输入零偏值;

3)点击【取消】,输入的数值不被保存;点击【确定】,仪器自动保存设 置并返回。

# <span id="page-33-0"></span>第四章 仪器功能介绍

本章主要介绍了本仪器内置的探伤软件【KODIN 6A-UT】中的自动校准、曲 线制作、性能校验、包络、波峰记忆、B 扫和报警等功能, 以及具体的操作方法 和注意事项。

#### <span id="page-33-1"></span>4.1 自动调校

超声波探伤检测工作开始前,用户通常需要根据探头和被测工件的实际情况 进行校准操作,包括声速、零偏和 K 值等。目前,本仪器已内置纵波直探头和横 波斜探头的自动调校功能。

#### <span id="page-33-2"></span>4.1.1 纵波直探头自动调校

为实现对工件缺陷的精准探测,用户需根据探头和试块的实际情况对直探头 进行声速、零偏校准。

使用本仪器进行直探头校准时,用户需根据仪器的弹窗提示,准确输入各个 参数值。

为方便用户理解, 本节将以 DB-P (Z20-2) 试块为例, 详细介绍纵波直探头 的自动校准具体步骤。

#### 1) 准备工作

①物品准备: KODIN 6A-UT 智联型超声波探伤仪、直探头 (2.5P20)、探 头线、DB-P(Z20-2)试块、耦合剂(如机油、化学浆糊)等。

②开启本仪器,点击进入探伤软件【KODIN 6A-UT】。

③通过探头线将直探头连接到仪器的探头接口上。

④取适量耦合剂均匀涂覆在 DB-P 试块表面上的待测区域。

⑤进入参数设置界面,根据工作需要,选择通道并输入阻抗匹配、脉冲宽度、 发射电压、工作方式、探头类型、探头频率、探头规格和检波方式等多个参数值。

#### 2)声速和零偏校准

①将直探头放置于 DB-P 试块的上表面待测区域 (如图 4.1 所示), 通过微 调探头位置,获得较稳定的回波,按住并保持不动,直至自动调校完成。

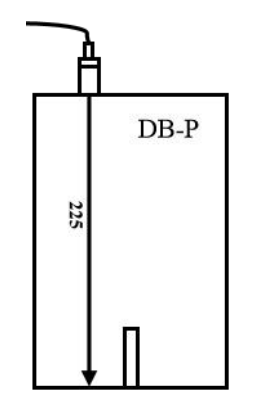

图 4.1 直探头自动校准时探头放置区域

②常用功能界面中,点击【自动调校】,仪器自动弹出校准参数设置界面。

③根据 DB-P 试块的参数,用户输入声速(5940m/s)、开始距离(225mm) 和结束距离(450mm)。

注:声速为声波在试块中传播的速度;开始距离为纵波在 DB-P 试块中单次传播的声程, 即 DB-P 试块的总高度;结束距离为纵波在 DB-P 试块中二次回波的声程,即 DB-P 试块总高 度的二倍;

当输入开始距离后,仪器会自动计算终止距离,终止距离自动输入完毕前,禁止点击【下 一步】;在终止距离输入后,仪器检测范围值会自动变为终止距离的数值。

④点击【取消】,输入的数值不被保存,仪器退出自动调校;点击【下一步】, 仪器自动保存设置,此时仪器自动开启闸门并移动闸门,分别套住大平底的一次 和二次回波, 常用功能界面中会弹出"功能状态栏"。

⑤当 DB-P 试块的大平底的两个回波均完整地出现在屏幕上后,点击【开始 校准】,仪器会根据回波信息移动回波,并对一次回波进行全自动增益。

注:当闸门内最高回波的幅度低于<5%时,仪器无法实现全自动增益,如遇波形幅度较 低,请参考第七章相关内容。

⑥当自动校准完成后,仪器弹出校准完成提示界面。

⑦点击校准完成提示界面中的【关闭】,仪器退出自动调校功能。

#### <span id="page-34-0"></span>4.1.2 横波斜探头自动调校

为实现对工件缺陷的精确探测,用户需根据探头和试块的实际情况对斜探头 进行声速、零偏和 K 值的校准并测定探头前沿值。 长期使用斜探头的过程中, 应 定期进行重新校准,以减少因探头表面磨损而引起的误差。

使用本仪器进行斜探头校准时,用户仅需根据仪器的弹窗提示,准确输入各 个参数值。

为方便用户理解,本节将以 CSK—IA 试块为例,详细介绍横波斜探头的自动 校准具体步骤。

#### <span id="page-35-0"></span>4.1.2.1 声速和零偏校准

1) 准备工作

①物品准备: 6A-UT 智联型超声波探伤仪、斜探头(2.5P13\*13K2)、 探头线、CSK-IA 试块、耦合剂(如机油、化学浆糊)等。

②开启本仪器,点击进入探伤软件【KODIN 6A-UT】。

③通过探头线将斜探头连接到仪器的探头接口上。

④取适量耦合剂均匀涂覆在 CSK-IA 试块表面的待测区域。

⑤进入参数设置界面,根据工作需要,选择通道并输入阻抗匹配、脉冲宽度、 发射电压、工作方式、探头类型、探头频率、探头规格和检波方式等各个参数值。

#### 2)声速和零偏值校准步骤

①常用功能界面中,点击【自动调校】,仪器自动弹出校准参数设置界面。

②根据 CSK—IA 试块的参数,用户输入声速(3240m/s)、开始距离(50mm) 和结束距离(100mm)。

注: 开始距离为横波沿着 CSK-IA 试块 R50 弧面方向传播的回波声程;结束距离为纵波 沿着 CSK-IA 试块 R100 弧面方向传播的回波声程。

当输入开始距离后,仪器会自动计算终止距离,终止距离自动输入完毕前,禁止点击【下 一步】;在终止距离输入后,仪器检测范围值会自动变为终止距离的数值。

③点击【取消】,输入的数值不被保存,仪器退出自动调校;点击【下一步】, 仪器自动保存设置,仪器自动开启闸门并移动闸门,使闸门分别移至开始距离和 结束距离附近,常用功能界面中会弹出"功能状态栏"。

 $(4)$ 将斜探头放置于 CSK-IA 试块表面的 R100 弧面圆心处 (如图 4.2 所示), 首先沿着半径方向(即平行纸面方向)微调探头位置,使闸门 B 锁住 R100 弧面 最高回波;然后沿着 R50 弧面方向(即垂直纸面方向)微调探头,使闸门 A 锁住 R50 弧面最高回波,为获得较稳定的回波,按住并保持不动,直至自动调校完成。

注: 可借助 "波峰记忆"功能辅助找到最高波峰位置; 寻找最高回波时, 当回波幅度过

低(<10%)或过高(>80%),此时需将回波幅度的增益值进行增大(或减小),以找到合适回 波幅度(即 10%<回波幅度<80%), 增益调节详见第 [3.2](#page-24-3) 节。

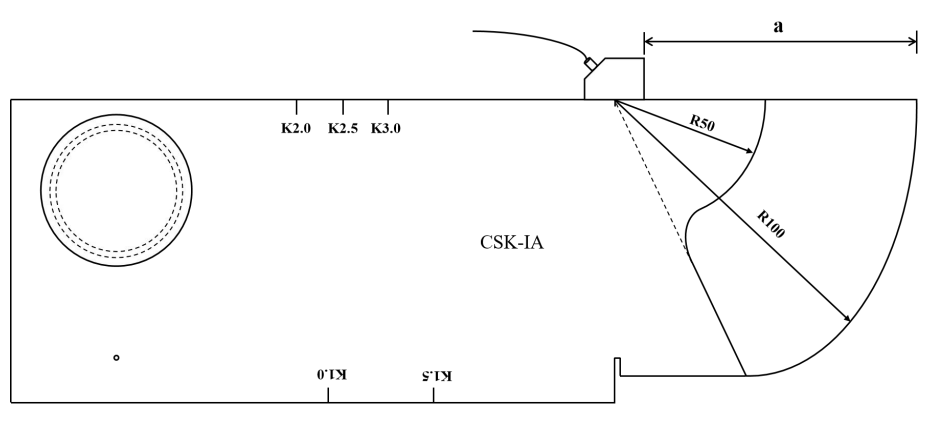

图 4.2 斜探头校准时探头放置区域

⑤当 R50 弧面和 R100 弧面的最高回波均完整地出现在屏幕上后,点击【开 始校准】,仪器会根据回波信息移动回波,计算声速和零偏值。

⑥仪器计算并保存已校准的声速和零偏值后,弹出探头前沿设置界面。

⑦用钢尺测量探头底面最前端到 CSK-IA 试块 R100 弧面最上端的距离 a,探 头前沿值为(100-a)mm,手动输入即可。点击【取消】, 仪器将退出该窗口: 点击【确定】,仪器将保存该值。

⑧接下来,应进行探头 K 值校准,具体操作步骤详见下节内容。

### <span id="page-36-0"></span>4.1.2.2 探头 K 值校准

一般来说,商用斜探头的标称 K 值与实际值之间存在误差,因而在完成声速 和零偏校准后需要进行 K 值校准, 以保证对缺陷进行精准定位。 本仪器利用 CSK-IA 试块上的固定孔的孔径(Φ50)和孔深(即孔径中心至试块顶端面的距 离,30mm)进行 K 值校准。

1) 准备工作

①首先根据第 4.1.2.1 节内容,完成斜探头声速和零偏值的校准。

### 2)探头 K 值校准步骤

①在完成斜探头校准的第⑦步后(详见第 4.1.2.1 节),不退出自动调校功 能, 功能状态栏直接点击【探头 K 值】, 仪器弹出 K 值校准参数设置窗口;

②用户根据 CSK-IA 试块参数,输入孔径值(50mm)、孔深值(30mm),点 击【取消】,则退出 K 值校准; 点击【开始校准】,则进入 K 值自动校准状态;

③将斜探头移动至 CSK-IA 试块的上表面的 K 值校准区域,如图 4.3 所示;

④微调斜探头,直到找到φ50 孔径的最高回波位置并保持不动,此时功能 状态栏中的 K 值会根据探头位置实时更新;

辅助方法:点击波峰记忆键【PM】,启动波峰记忆功能,方便记录最高回波的峰值所 在位置,此时功能状态栏中的 K 值是根据波峰记忆到的回波计算得出。

⑤点击【K 值校准完成】, 仪器自动保存 K 值数据, 退出该功能; 用户可进 入参数设置界面查看 K 值。

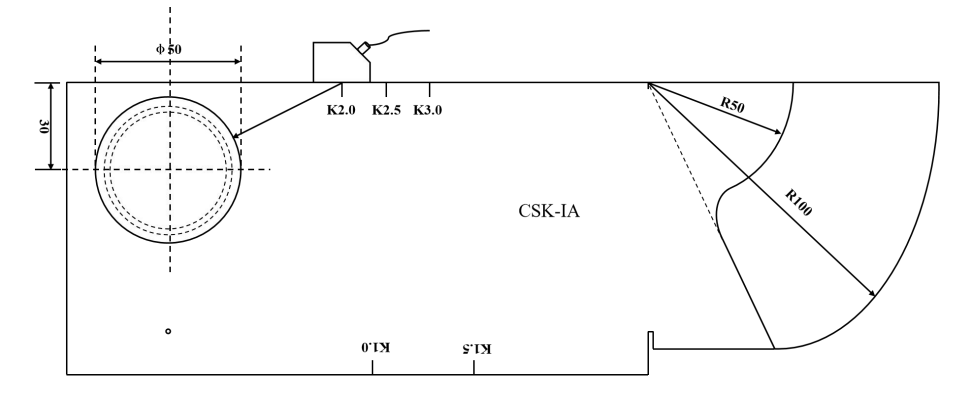

图 4.3 斜探头 K 值校准时探头放置区域

#### <span id="page-37-0"></span>4.1.3 自动校准使用事项

本节中所介绍的使用事项适用于纵波直探头和横波斜探头的自动校准。

1) 由非仪器本身原因而导致长时间处于"校准中"状态,仪器会退出自动 校准功能;校准过程中,仅需再次点击【自动调校】即可退出此功能。

2)校准成功后,该通道的部分参数(如材料声速、探头类型等)将被锁定, 不再允许直接进行更改;点击这些参数时,仪器会自动弹出提示:"当前已经校 准过是否继续操作?",如若更改已锁定的参数,点击【是】进行更改,更改后 必须对该通道进行重新校准。

3)为方便用户快捷设置声速、开始距离和结束距离等参数值, 在校准参数 设置界面中点击【ご】,参数恢复至默认值。直探头钢中纵波声速默认值为 5940m/s、开始距离默认值为 50mm、终止距离默认值为 100mm。斜探头钢中横波 声速默认值为 3240m/s、开始距离默认值为 50mm、终止距离默认值为 100mm。

4)用户判定零偏值和声速值是否符合预期值;若符合,请继续进行其他操 作;若不符合,需进行再次校准,重复上述步骤即可。

#### **KODIN**

# <span id="page-38-0"></span>4.2 曲线制作

#### <span id="page-38-1"></span>4.2.1 直探头 AVG 曲线

AVG 曲线是描述规则反射体的距离(A)、回波高度(V)和当量尺寸(G) 之间关系的曲线,英文中也叫 DGS 曲线。AVG 曲线可用于对缺陷定量和灵敏度调 整,可检测锻件、型材、铸件等。根据缺陷波和 AVG 曲线之间的理论关系,仪器 可自动计算出工件内缺陷的当量直径,即Φ值。就直探头来说,本仪器仅提供制 作 AVG 曲线,用户可根据实际探伤范围制作相应长度的 AVG 曲线。根据采样对象 的不同,AVG 曲线制作方法分为大平底采样法和平底孔采样法等。

#### <span id="page-38-2"></span>4.2.1.1 大平底采样法

此方法较为适用于标准试块数量不足或仅有现场实物可供采样时,用户只需 找出标准试块或现场实物的大平底反射回波作为采样点即可。

本节以 DB-P (Z20-2) 等标准试块的大平底为采样对象, 介绍直探头大平底 采样法的具体操作步骤。

#### 1) 准备工作

①根据第 4.1.1 节内容, 讲行纵波直探头自动调校;

#### 2) 母线制作步骤

①常用功能界面上,点击【曲线功能】;点击功能状态栏上的【制作】,仪 器弹出 AVG 曲线参数设置界面, 选择【大平底】; 若点击【取消】, 则返回到上 一界面;若点击【开始采集点】,则进入采集测试点状态,探伤状态区显示出"测 试点 0":

②将直探头放置到采样试块上,移动闸门套住大平底的一次回波,点击【自 动增益】,将回波高度进行自动增益调至 80%,点击【下一点】,测试点采集成 功并进入下一点采样,此时探伤状态区显示出"测试点 1";

③将直探头依次放在不同试块上,重复第②步,采集多个测试点,直到完成 最后一个测试点的绘制;

④完成所有测试点的采集后,点击【完成】,仪器自动保存曲线采集信息, 生成 AVG 母线;

#### **KODIN**

⑤生成 AVG 母线后,仪器弹出对比曲线参数设置界面,用户输入曲线Φ值;

⑥点击【取消】,仪器自动退出该界面,屏幕上仍只保留 AVG 母线;点击【确 定】,仪器自动计算对应Φ值的对比曲线;

⑦点击【退出】,仪器退出曲线制作功能并在屏幕上显示曲线。

#### <span id="page-39-0"></span>4.2.1.2 平底孔采样法

此方法较为适用于有平底孔的标准试块数量较多,用户只需找到相同大小不 同深度平底孔的反射回波作为采样点即可。

本节以 DB-P(Z20-2)等标准试块的平底孔(孔直径 2mm)为采样对象, 介 绍直探头平底孔采样法的具体操作步骤。

#### 1) 准备工作

①根据第 4.1.1 节内容,进行纵波直探头自动调校;

#### 2) 母线制作步骤

①常用功能界面上,点击【曲线功能;点击功能状态栏上的【制作】,仪器 弹出 AVG 曲线参数设置界面; 选择【平底孔】, 孔直径输入 2mm; 若点击【取消】, 则返回到上一界面;若点击【开始采集点】,则进入采集测试点状态,探伤状态 区显示出"测试点 0";

②将直探头放置到采样试块平底孔上方,移动闸门锁住平底孔的一次回波, 点击【自动增益】,将回波高度进行自动增益调至 80%,点击【下一点】,测试 点采集成功并进入下一点采样, 此时探伤状态区显示出"测试点 1";

③将直探头依次移至不同试块平底孔正上方,依照上述的第②步,采集多个 测试点,直到完成最后一个测试点的绘制;

④完成所有测试点的采集后,点击【完成】,仪器自动保存曲线采集信息, 生成 AVG 母线 (即Φ2 当量曲线);

⑤生成 AVG 母线后,仪器弹出对比曲线参数设置界面,用户输入曲线Φ值;

⑥点击【取消】,仪器自动退出该界面,屏幕上仍只保留的Φ2 当量曲线; 点击【确定】,仪器自动计算对应Φ值的对比曲线;

⑦点击【退出】,退出曲线制作功能并在屏幕上显示。

# <span id="page-39-1"></span>4.2.2 斜探头 DAC 曲线

#### **KODIN**

"距离-波幅"曲线(即 DAC 曲线), 是描述某一特定规则的反射体的回波 高度随距离变化的曲线,可由试块实测得到。DAC 曲线是用于区分大小相同,但 距离不同的发射体幅度的变化。同一当量的缺陷在被测工件内的距离不同,其回 波高度也不相同,随着深度的增大,受信号衰减及其他因素的影响,其回波幅度 呈指数下降趋势,因而 DAC 曲线对缺陷的定量十分具有实际应用意义。 通常,在 绘制好 DAC 曲线后,不管材料中反射体的位置如何,同样大小的发射体产生的回 波峰值均在同一条曲线上。由 DAC 母线可派生出判废线 (RL)、定量线 (SL) 和 评定线(EL),它们与 DAC 母线的偏移量分别称为判废线偏移量、定量线偏移量 和评定线偏移量。

对于斜探头,本仪器仅提供一种 DAC 曲线制作方法。为方便用户理解,本节 以 CSK-IIIA 试块为采样对象, 介绍斜探头具体操作步骤。

#### 1) 准备工作

①参考第 4.1.2 节内容, 进行横波斜探头的声速、零偏和 K 值的自动校准。

#### 2) DAC 曲线的制作步骤

①常用功能界面中,点击【曲线功能】,点击功能状态栏上的【制作】,仪 器进入 DAC 曲线的测试点采取, 屏幕左上角出现"测试点 0";

②将斜探头放置在 CSK-IIIA 试块上,对准试块上的反射孔,缓慢移动探头 直至找出该孔的反射回波, 如图 4.4 所示;

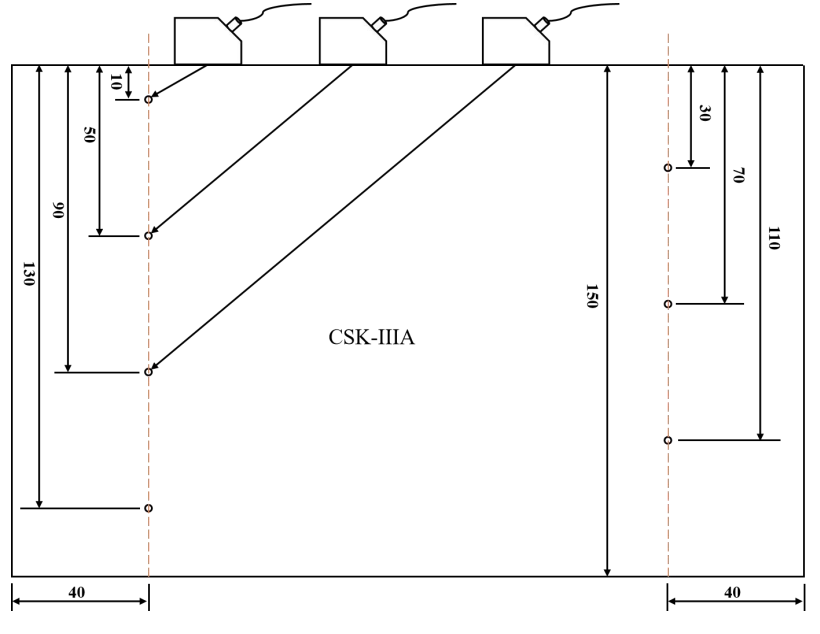

图 4.4 绘制 DAC 曲线时斜探头放置区域

③移动闸门 A 锁住该回波,通过微调探头位置,找出该回波幅度的最大值所 在的位置,按住斜探头;

辅助方法:点击波峰记忆键【PM】,启动波峰记忆功能,方便记录最高回波的峰值所 在位置。

④点击【下一点】,测试点采集成功并进入下一点采样,此时探伤状态区显 示出"测试点 1":

⑤移动探头位置,使闸门 A 锁住其他深度的反射孔,重复上述③—④步,绘 制其它测试点,制作 DAC 曲线至少要采样两个测试点;

⑥测试点采样结束后,点击【完成】,仪器自动生成 DAC 母线;

⑦仪器弹出 DAC 曲线参数设置界面,根据实际检测需要,用户输入工件厚度 值和表面补偿值,点击【确认】,仪器弹出对比曲线参数设置界面;

⑧点击【选择标准】,仪器自动弹出检测标准选择界面,根据探伤工作的要 求, 选择对应的检测标准;

注:本仪器仅内置了部分检测标准的偏移量,用户直接点击相应的检测标准即可; 用户也可在各检测标准中增加偏移量,点击【+】即可,方便后续直接选择使用;【Custom】 用于添加自定义的偏移量;

选择内置标准并返回后,仪器自动输入对应的评定偏移量、定量便偏移量和判废偏 移量,同时用户无法再对偏移量进行编辑。偏移量均设置为 0 时,只保留 DAC 母线。

⑨点击【确认】,则自动生成三条对比曲线,即评定线、定量线和判废线。

#### <span id="page-41-0"></span>4.2.3 曲线和测试点删除

在曲线制作过程,用户可对测试点和母线进行删除,具体分为以下四种情况:

①未采集任何测试点前,点击【删除】,仪器无操作;

②已采集一个测试点(即测试点 0)后, 需点击【删除】二次, 仪器才会删 除"测试点 0",并可重新进行采样;

③已采集多个测试点后,点击【删除】,仪器将删除最近一次采集的测试点, 并可重新进行采样;

④母线生成后,被删除的对象不再是某个测试点,而是整条曲线。点击【删 除】,仪器弹出提示界面,点击【否】,曲线不被删除;点击【是】,所有曲线 均被删除。

#### **KODIN**

#### <span id="page-42-0"></span>4.2.4 曲线调整

曲线制作过程中,用户可以对任一测试点进行调整:点击【调整】,屏幕探 伤显示区中自动出现一个黄色倒三角图标【▼】,默认指向测试点 0,代表选中 测试点 0;点击【上一点】或【下一点】,可以切换选中的测试点;点击【上移】 或【下移】,实现对该选中的测试点进行上下移动,以调整到合适位置;点击【退 出调整】,则保存调整结果并返回到曲线功能界面。

#### <span id="page-42-1"></span>4.2.5 距离补偿

超声波在工件中传播时,其能量随着距离的增大而逐渐衰减。对厚工件探伤 时,往往要求仪器有较大的接收灵敏度才能精确发现小缺陷信号。随着仪器灵敏 度过高时,探头杂波会明显增高,造成近场盲区的增大。距离补偿功能即是在不 影响近场分辨力时,只对远距离的信号进行灵敏度补偿,从而提高对精确发现远 距离缺陷。

距离补偿功能开启前,必须先制作曲线。开启此功能的操作步骤如下:在 AVG 或 DAC 母线自动生成后,点击功能状态栏上的【距离补偿】,屏幕探伤状态 栏出现"距离补偿"标识,说明该功能开启。再次点击【距离补偿】,"距离补 偿"标识消失,说明该功能关闭。

### <span id="page-42-2"></span>4.3 性能校验

本节主要介绍了超声波探伤系统的工作性能及其校验方法,超声波探伤系统 是指实际检测工作中使用的智联型超声波探伤仪、探头及连接线。

为便捷地测试本仪器及其与探头的综合匹配性能,仪器内置性能校验功能, 测试指标有灵敏度余量、分辨力、动态范围、水平线性误差和垂直线性误差等。 性能校验功能仅在接触式超声直探头检测时可以使用。测试工作性能时,只需借 助部分标准试块,找到合适回波,仪器对各指标进行自动计算。

性能校验指标测试前,应先进行如下准备工作:

1) 物件准备: KODIN 6A-UT 智联型超声波探伤仪、直探头 (2.5P20) 、 探头线、CSK-IA 和 DB-P 标准试块、耦合剂(机油、化学浆糊等);

2) 探头校准: 根据第 4.1.1 节内容, 进行直探头 (2.5P20) 校准;

3)参数设置界面,点击【性能校验】,开启此项功能;

4) 返回至常用功能界面, 仪器默认讲入灵敏度余量测试, 也可点击其他测 试项目进行切换待测项目,此时闸门位置会根据待测项目进行自动移位。

#### <span id="page-43-0"></span>4.3.1 灵敏度余量

灵敏度余量是指本仪器探伤系统在探测一个规定反射体所获得的回波达到 基准波高时,仪器还剩余的增益分贝数。灵敏度余量越大,说明仪器和探头的灵 敏度越高。

具体校验步骤如下:

1) 将直探头放置在 DB-P 试块上中心位置处, 如图 4.5 所示, 移动直探头找 到平底孔的最高回波,按住探头并保持不动;

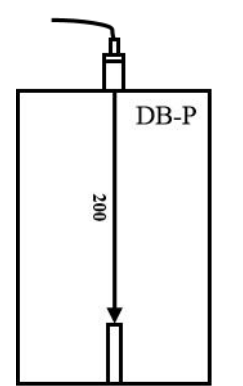

图 4.5 灵敏度余量校验的探测区域

2)点击【开始校验】,仪器自动进入校验状态,界面显示出"校验中";

3)仪器自动调整回波增益、计算数据、并将灵敏度余量结果显示在界面中;

4)灵敏度余量校验完毕后, 仪器将进入"动态范围"项目的待测状态;

<span id="page-43-1"></span>4.3.2 动态范围

动态范围是指在不产生畸变的情况时,仪器屏幕上能显示的最大和最小幅度 之比。本仪器的动态范围体现在反射回波幅度从 100%降到 1%时所需要调整的增 益量。

具体校验步骤如下:

1) 将直探头放置在 DB-P 试块上中心位置处, 如图 4.5 所示, 移动直探头找 到平底孔的最高回波,按住探头并保持不动;

2)点击【开始校验】,仪器自动进入校验状态,界面显示出"校验中";

3)仪器自动调整回波增益、计算数据、并动态范围结果显示在界面中;

#### **KODIN**

4) 动态范围校验完毕后, 仪器将进入"垂直线性"项目的待测状态;

#### <span id="page-44-0"></span>4.3.3 垂直线性误差

垂直线性误差是指探伤系统接收到的信号幅度与其在显示屏上所显示的幅 度成正比关系的程度,影响缺陷定量(即回波高度)的误差。

具体校验步骤如下:

1) 将直探头放置在 DB-P 试块上中心位置处, 如图 4.5 所示, 移动直探头找 到大平底的最高回波,按住探头并保持不动;

2)点击【开始校验】,仪器自动进入校验状态,界面显示出"校验中";

3)仪器自动调整回波增益、计算数据、并将垂直线性结果显示在界面中;

4)垂直线性误差校验完毕后,仪器将进入"水平线性"项目的待测状态;

#### <span id="page-44-1"></span>4.3.4 水平线性误差

水平线性误差是指探伤系统接收到的不同回波的时间间隔与其在显示屏时 基线上的回波的间隔成正比关系的程度,影响缺陷定位的误差。

具体校验步骤如下:

1) 将直探头移动至 CSK-IA 表面上, 对准 25mm 厚的大平底面, 如图 4.6 所 示,调整探头位置使屏幕上显示出 6 次回波, 并保持不动直至本项校验完成;

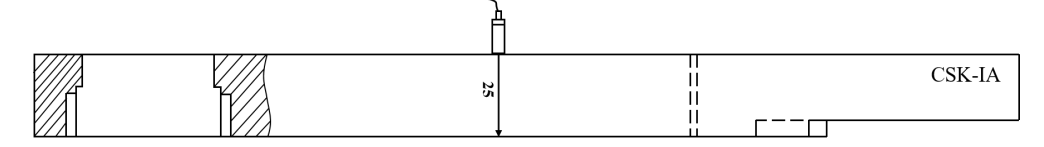

图 4.6 水平线性校验的探测区域

2)点击【开始校验】,仪器自动进入校验状态,界面显示出"校验中";

3)仪器自动调整回波增益、计算数据、并将水平线性结果显示在界面中;

4) 水平线性误差校验完毕后, 仪器将进入"分辨力"项目的待测状态;

#### <span id="page-44-2"></span>4.3.5 分辨力

分辨力是指对一定大小的两个相邻反射体提供可分离指示时两者的最小距 离。由于超声波脉冲自身有一定宽度,在深度方向上分辨两个相邻信号的能力有 一个最小距离,称为纵向分辨力。

具体校验步骤如下:

1)将直探头移动至 CSK-IA 表面上,微调探头位置,使试块厚度为 85mm 和 91mm 两处回波的最高幅度基本相等, 并保持不动直至本项校验完成, 如图 4.7 ————————————————————<br>所示 ;

2)点击【开始校验】,仪器自动进入校验状态,界面显示出"校验中";

3)自动调整回波增益、计算数据、并将水平线性结果显示在界面中;

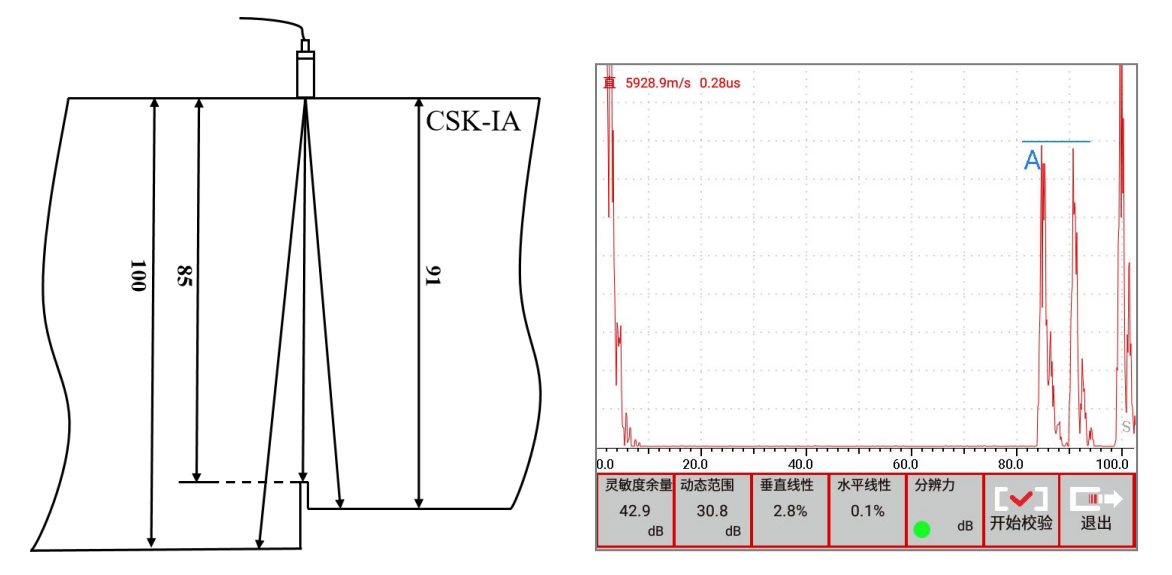

4)分辨力校验完毕后,点击"退出",即可自动退出该功能。

图 4.7 分辨力校验的探测区域和回波调整效果

#### <span id="page-45-0"></span>4.3.6 性能校验使用事项

1)满足如下条件时性能校验才能开启:直探头工作且完成直探头自动调校;

2)当某一项性能校验处于待测状态时,用户可随时退出,只需点击【退出】, 当处于校验中的状态时,用户不能退出该功能,需等校验结束后退出;

4)开始校验后,若因探头放置不正确等原因而导致仪器一直处于校验中时, 仪器在一定时间段内将等待合适的回波出现,否则自动退出校验状态;

5)任一项性能校验完成后,仪器自动对所测结果进行保存。

# <span id="page-45-1"></span>4.4 其他辅助功能

在探伤检测工作中,智联型超声波探伤仪除了具有探头校准和曲线制作等基 本功能外,还拥有一些其他辅助功能,辅助测定工件中缺陷的大小和位置,以及 定量或定性分析缺陷的性质。

### <span id="page-45-2"></span>4.4.1 包络功能

包络功能常用来记录斜探头检测时不同范围处出现的回波峰值点的轨迹图。 在工件表面上移动探头时,对闸门内的连续多个回波的峰值点进行记忆,将所有 的峰值点其连成一条包络线,显示在屏幕上。依靠包络形状,可方便的找到缺陷 的最高波,并对缺陷的性质提供依据。

包络功能操作步骤:

1)参数设置界面上,点击【包络】,开启此项功能;

2)返回常用功能界面上,调整闸门位置以及增益效果,点击【开始】;

3)观察最大波的高度,缓慢均匀地移动探头,仪器自动生成一条轨迹曲线;

4)点击【退出包络】,则关闭该功能。

#### <span id="page-46-0"></span>4.4.2 波峰记忆

波峰记忆是本仪器对闸门内的动态回波进行最高回波信息的实时记录(如波 高、位置等),并将其以不同颜色的波形线固定地显示在屏幕上,拿开探头后, 闸门获取的最高回波信息仍然保持。主要用于辅助找出并记录最大缺陷回波,有 助于对缺陷进行精确定位和快速扫查。

波峰记忆功能操作步骤:

1)点击【PM】键,开启波峰记忆功能,探伤状态栏弹出波峰记忆功能的标 识字母"PM";

2)根据实际检测需求,用户调整闸门位置和探头位置,如果调整过程中出 现回波幅度更高的新波时,仪器会自动锁住此波作为波峰记忆的捕捉结果;

3)再次点击【PM】键,则关闭该功能;

注:波峰记忆功能开启后,部分功能将不能开启或操作,如曲线功能、自动调校、 伤波存储等。

#### <span id="page-46-1"></span>4.4.3 B 扫

在直探头检测工件时,本仪器可开启 B 扫功能对工件进行厚度扫描,显示出 工件内缺陷的位置及深度,应用在锅炉管道等腐蚀情况检测中,直观观察厚度的 变化情况。

B 扫功能操作步骤:

1)参数设置界面上,点击【B 扫】,开启此项功能,仪器弹出范围参数设

#### **KODIN**

置界面;

2)用户通过不同步进值选择合适的范围值,点击【确认】;

3)返回至常用功能界面,根据工件内部需要探测的厚度范围,将闸门起始 位置及宽度调整至对应值附近;

4)点击【B 扫开始】,缓慢均匀地移动探头位置,仪器对被测工件进行厚 度扫描;

5)点击【退出】,即可退出该功能。

#### <span id="page-47-0"></span>4.4.4 声响报警

在实际探伤工作中,由于多种因素存在,检测到的回波高度总是不稳定的, 实时变化的,而存在未能及时观察到回波高度高于或低于某一设定值的情况。为 了让用户更好地得知回波的异常情况,本仪器内置了声响报警功能,包括闸门报 警和曲线报警。当回波幅度高于或低于某一设定值后,仪器自动发出声响报警。

报警功能操作步骤:

1)参数设置界面上,点击【报警功能】,仪器弹出报警功能设置界面;

2)点击【关闭】,关闭此项功能;点击【闸门报警】,仪器开启闸门报警 模式;点击【曲线报警】,仪器开启曲线报警模式。

#### <span id="page-47-1"></span>4.4.4.1 闸门报警

闸门报警可以用于自动检测闸门内的实时回波高度与设定的闸门高度值来 发出报警信号。建议用户在未制作曲线时使用闸门报警模式,分为单闸门和双闸 门两种情况。

1)单闸门时:默认采用闸门锁住缺陷回波,当闸门内的缺陷回波高于闸门 设定高度值时, 仪器会连续发出"嘀嘀嘀"的报警声, 警告发现超标缺陷回波;

2) 双闸门时: 默认采用闸门 A 锁住缺陷回波, 闸门 B 锁住底波。当闸门 A 内的缺陷回波幅度高于闸门 A 设定高度值(即闸门 A 进波)时,仪器就会发出"嘀 嘀嘀"的报警声,警告发现超标缺陷回波;当闸门 B 内的底波幅度低于闸门 B 设定高度值(即闸门 B 失波) 时, 仪器会连续发出"嘀嘀嘀"的报警声, 警告底 波幅度过低,用户检查探头耦合情况或仪器异常情况。

#### <span id="page-47-2"></span>4.4.4.2 曲线报警

#### **KODIN**

曲线报警可以用于实时自动检测回波高度与曲线之间的相对高度,做出高度 判断,进而发出报警信号。建议用户在已制作曲线时使用曲线报警模式,也分 为单闸门和双闸门两种情况。

1)单闸门时:当前闸门内的最高回波高于任一曲线时,仪器会连续发出"嘀 嘀嘀"的报警声,警告发现超标缺陷回波;

2)双闸门时:当前活跃闸门内的最高回波高于曲线高度时,仪器会连续发 出"嘀嘀嘀"的报警声,警告发现超标缺陷回波。

#### <span id="page-48-0"></span>4.4.5 通道功能

通道是用于存储一组探伤参数或工艺数据的。每一通道中的参数均为用户根 据实际检测条件自主设置并保存,用户可提前设置多组通道参数,以便现场检测 时直接调用。

#### <span id="page-48-1"></span>4.4.5.1 通道选择

根据探伤条件的多样性,用户可使用不同的通道保存不同的探测参数。本仪 器提供 260 个通道用于存放不同的探伤参数,若需要更换通道时,用户可参考以 下操作步骤:

1)参数设置(或常用功能)界面中,点击通道序号,如 A1 等;

2) 仪器将自动弹出提示"是否保存当前通道参数",点击【是】,仪器保 存设置当前通道的设置,点击【否】,则仪器不保存设置;

3)仪器弹出通道选择界面,选择目标通道的通道号,如 A2 等;

4)选择完成后,仪器自动切入该通道内,用户自动关闭通道选择窗口即可。

#### <span id="page-48-2"></span>4.4.5.2 通道锁定

通道锁定功能主要用于保护当前通道数据不被改动。开启后,当前通道的所 有数据将不被允许改动,所有虚拟按键均不被允许点击,而探伤显示区内的波形 和闸门信息栏内的回波信息仍会动态更新。既可防止因误触而引起参数的改动, 又不影响探伤工作的继续进行。

若进行锁定通道时,用户可参考以下操作步骤:

1)参数设置界面中,点击【通道锁定】,开启此项功能,当前通道进入锁 定状态;

#### **KODIN**

2)再次点击【通道锁定】,仪器自动关闭该功能。

#### <span id="page-49-0"></span>4.4.5.3 通道清零

当通道内设置的参数不再使用时,用户可对通道参数进行快捷地删除并恢复 至默认值,包括单通道清零和全通道清零。

1)单通道清零:是指仅对某一个通道进行参数清零并恢复至默认值,而不 影响其他通道内参数。

具体操作步骤如下:

①参数设置界面中,切换至需要清零的通道;

②点击【当前通道清零】,仪器弹出提示界面;

③点击【是】,仪器对当前通道的参数进行清零;点击【否】,则数据不被 清零。

2)全通道清零:是指对所有 260 个通道进行参数清零并恢复默认值。

具体操作步骤如下:

①更多功能界面中,点击【重置通道】,仪器弹出提示界面;

②点击【是】,仪器对所有通道的参数进行清零;点击【否】,则数据不被 清零。

#### <span id="page-49-1"></span>4.4.6 视频录制

为更好地实现记录探头在被测工件表面的移动路径以及移动过程中缺陷波 的动态变化,本仪器内置了屏幕录制和视频录像功能,且两项功能同时开启。用 户可以在现场录制检测过程同时自动录屏,实现了探伤操作过程和伤波变化图的 同时记录,便于后期分析工件内缺陷的情况。

视频录制具体操作步骤:

1)更多功能界面中,点击【录制视频】,仪器同步开始屏幕录制和视频录 これは ちょうしょう はんしょう しょうしょく はんしょう しょうかい しょうかい しょうしょく

2)再次点击【录制视频】,仪器弹出提示界面;

3)点击【保存】,仪器自动进入数据中心,用户选择探伤报告项目进行保 存;点击【删除】,则删除录制内容。

注:用户保存视频数据前,必须进入数据中心创建探伤报告,否则无法保存到报告中。

#### **KODIN**

#### <span id="page-50-0"></span>4.4.7 主题设置

为方便用户在不同光照环境中使用以及用户自身喜好情况,本仪器提供了六 套探伤界面的背景搭配。

若更换主题背景,用户可参考以下操作步骤:

1)更多功能界面中,点击【主题设置】,仪器弹出主题设置界面;

2)用户选择主题,点击【确认】,此时仪器自动保存通道参数,并自动重 启 APP,主题设置成功。

#### <span id="page-50-1"></span>4.4.8 声音设置

为适应用户在不同噪声环境中使用,本仪器提供了语音播报功能和不同的声 音模式(静音、清新、浑厚和响亮模式)可供选择。本节所指声音设置功能仅在 探伤软件【KODIN 6A-UT】内产生提示音效果,不影响系统和其他软件内的声音 设置。

若进行更改声音模式(或开启语音播报功能),用户可参考以下操作步骤:

1)更多功能界面中,点击【声音设置】,仪器弹出声音设置界面;

2)用户选择声音模式(或开启语音播报功能),点击【确认】,设置成功。

#### <span id="page-50-2"></span>4.4.9 冻结/解冻功能

冻结功能生效时,屏幕上显示的波形以及数据将被冻结住,探伤软件内其他 功能和按键均被禁用,使其保持静止状态,便于分析缺陷波形,解冻后即可恢复 其他功能以及按键功能。

若开启冻结功能,用户可参考以下操作步骤:

1) 常用功能界面中,点击【冻结/解冻】,开启屏幕冻结功能;

2)再次点击【冻结/解冻】,实现屏幕解冻。

#### <span id="page-50-3"></span>4.4.10 帮助功能

为辅助用户更方便地进行探伤工作,本机提供了几项帮助功能。帮助功能界 面中,用户可查看公司网站、联系方式以及本仪器的型号、版本号、设备号。

# <span id="page-50-4"></span>4.5 数据存储与共享传输

本章主要介绍了KODIN 6A-UT 智联型超声波探伤仪的存储、传输、共享、

删除以及探伤报告的创建、删除、分享等数据处理及相关的操作步骤。为方便用 户处理探伤过程中获得的有用数据,本仪器内置了伤波存储和数据中心功能。

#### <span id="page-51-0"></span>4.5.1 探伤报告

在探伤开始前,用户需要根据检测要求设置探伤参数、输入探伤条件;在探 伤过程中,用户发现十分有用的数据信息就需要保存下来,以便后期分析现象、 发现问题、分享结果等;在探伤结束后,用户需要将探伤结果进行整理形成报告。 本仪器可以自动生成任意通道的探伤报告,内含探头参数、探伤条件、仪器参数、 屏幕录制、伤波图、B 扫图、包络图等数据。

#### <span id="page-51-1"></span>4.5.1.1 创建探伤报告

在存储探伤数据前,用户需要先创建一个探伤报告用于存放探伤数据。一个 探伤报告只能存入一个通道内的数据。例如:当某一探伤报告中已保存了 A1 通 道的数据,那么 A1 通道的数据可以再次保存进行覆盖,而其它通道的数据将不 被允许存入该探伤报告中。

创建探伤报告具体操作步骤:

1) 数据中心界面上,点击屏幕下方【 】, 仪器自动弹出创建项目界面;

2) 用户依需求输入"工件名称"、"工件编号"、"工件材质"等参数; 点击【确认】,则仪器生成该探伤报告,点击【取消】,仪器退出该窗口,报告 不被创建。

#### <span id="page-51-2"></span>4.5.1.2 查看探伤报告

进入数据中心界面时,仪器会自动刷新并显示所有已创建的探伤报告项目。 查看探伤报告具体操作步骤:

数据中心界面中,用户点击任一探伤报告,仪器自动进入报告详情界面,此 时用户也可进行修改报告创建时设置的参数,点击界面右上角【■】即可。

#### <span id="page-51-3"></span>4.5.1.3 删除探伤报告

进入数据中心界面后,用户根据需求删除相应报告即可,包括删除单一探伤 报告和删除所有探伤报告。

删除探伤报告具体操作步骤:

#### **KODIN**

#### 1)删除单一探伤报告

①数据中心界面上,点击任一报告右侧的删除图标【**回】**,仪器自动弹出提 示"是否删除报告!";

②点击【是】,仪器删除该报告,点击【否】,则不删除报告。

#### 2)删除所有探伤报告

①数据中心界面上,点击右上角的【清理数据】,仪器自动弹出提示"是否 删除所有项目!";

②点击【是】,仪器删除所有报告,点击【否】,则不删除报告。

#### <span id="page-52-0"></span>4.5.2 数据存储

在保存探伤数据前,用户应首先为该数据创建一个专用的探伤报告。否则, 数据将无法被存储。通道参数、波形数据、包络数据、B 扫数据和视频录制数据 均可进行保存。当仪器存储空间不足时,用户可通过 SIM/TF 接口进行外扩存储 空间。

当不同的辅助功能测到的探伤数据被存储到探伤报告中后,该探伤报告项目 中会出现对应图标标识,如图 5.1 所示,其中【  $\overline{A1}$ 】代表 A1 通道数据, 【  $\overline{\mathbf{w}}$  】 代表波形图数据, 【 <sup>◎</sup>】代表包络图数据, 【 <sup>◎</sup> 】代表 B 扫图数据, 【 ■ 】代 表视频录制数据。

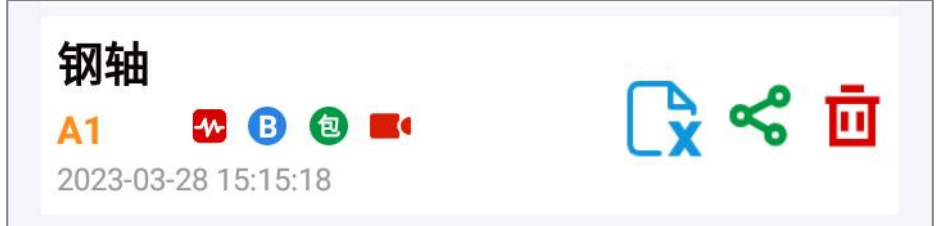

图 5.1 已保存数据的探伤报告项目

当需要将某一探伤报告生成 EXCEL 文件时,用户需点击图标【└ी】,仪器自 动转换格式并保存。

当探测到重要探伤数据时,存储步骤如下:

1) 常用功能界面上,点击【伤波存储】, 仪器自动进入数据中心, 并显示 出未被其它通道占用的全部探伤报告项目;

2)点击需要存入的探伤报告项目;

3)点击界面右上角【 】, 仪器自动存储该通道探伤数据以及获取当前波 形图。

#### <span id="page-53-0"></span>4.5.3 数据共享传输

本仪器提供了多种用于分享探伤报告的方式,包括 USB 传输、蓝牙传输和科 信软件。

#### 1) USB 传输

具体操作步骤,详见第 1.7.2 节。

#### 2)蓝牙传输

①数据中心界面上,点击任一探伤报告项目的右侧图标【 】,仪器弹出数 据类型选择窗口;

②选择需要共享的数据类型,包括波形图、B 扫图、包络图、MP4 或 EXCEL 文件,数据类型选择窗口中可共享的内容仅为该项目报告中已保存的数据类型;

③仪器弹出开启蓝牙功能的提示窗口,点击【开启】,仪器自动搜索其他蓝 牙设备;

④选择其他蓝牙设备进行匹配后,进行发送。

#### 3)科信传输

具体操作步骤,详见第五章内容。

# <span id="page-54-0"></span>第五章 科信软件

# <span id="page-54-1"></span>5.1 科信概述

科信软件是一款集工作、学习、交流、分享于一体的应用软件,旨在服务于 检测行业信息通信和信息共享,辅助本仪器进行探伤工作。

1)提供实时信息交流,辅助检测仪器实现在线实时测量、远程操作指导和 探伤报告共享;

2) 获取检测行业内最新的业界新闻和重要动态;

3)提供专家求助功能,工作中遇到难题,在科信中解疑答惑;

4)打造工友圈和工作群,专属领域的交流分享工作;

5)更多功能与服务:同行互助、技术咨询、博客文章、专业知识学习、资 料分享等。

# <span id="page-54-2"></span>5.2 辅助探伤

辅助探伤功能是科信软件的一大亮点,为辅助智能联网产品的使用而研发。 使用仪器端科信软件进行辅助探伤工作前,用户需将工友的科信账号添加到通讯 录,互相成为工友。

辅助探伤工作的操作步骤如下:

1)点击科信软件主界面下方的【通讯录】,进入通讯录列表界面;

2)点击通讯录界面右上角的【十】,通过扫描工友的科信二维码名片或输 入工友账号进行添加;

3)等待工友验证通过,成为科信好友,工友昵称出现在通讯录列表中;

4) 选择工友,进入与工友的聊天对话框界面,向其发送消息;

5)点击聊天对话框界面右下角的【 + 】,选择需分享类型或辅助操作;

6)点击【报告】,可发送本仪器生成的探伤报告,实现探伤报告的共享; 点击【测量录制】,进入探伤模式,随时发送探伤过程中的截图和视频,实现测 量过程的共享;点击【视频通话】,通话接通后,点击测量图标【 2 】进入探 伤模式,实现在线实时测量或远程操作指导。

# <span id="page-55-0"></span>5.3 下载方式

本仪器内置的科信软件为专用软件,仪器出厂时已进行唯一账号注册,不可 更换其他账号登录。工友需下载手机端或电脑端的科信软件来实现与本仪器的互 联互通。

科信软件下载方式如下:

1) 应用市场

进入手机应用市场,搜索"科信"进行下载即可,华为、小米、OPPO 等多 个手机平台的应用市场均可搜索下载。

### 2)浏览器

使用浏览器输入网址: [www.aikexinyun.com](http://www.aikexinyun.com) , 获取最新客户端。

#### 3)二维码

使用浏览器扫描下方二维码,获取最新客户端。

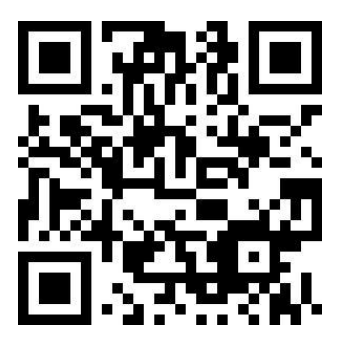

# <span id="page-56-0"></span>第六章 仪器使用、保养和维修

# <span id="page-56-1"></span>6.1 使用说明

为保障您的安全使用及提高仪器的使用寿命,用户应严格按照如下要求使用 本仪器:

1.仪器内置锂离子电池组,请严格按照第 1.9.3 节有关电池使用的注意事 项;

2.请保持仪器外表面(尤其是探头连接座)干燥、清洁,避免接触油、水等 液体,以免引起电路故障;

3.仪器应避免遭受剧烈撞击,不可暴力操作,以防引起部件的损坏;

4.仪器属于带电设备,禁止在危险环境因素中使用,尤其不可在强磁环境中 使用,避免引起零部件的损坏;

5.拆装电缆线时,应抓住插头进行插拔,不可直接抓住电缆线暴力插拔;

6. 本仪器为工业领域超声波探伤设备, 不适用于其他领域的探测, 如医疗。

# <span id="page-56-2"></span>6.2 维护保养说明

为使仪器长期保持良好的工作状态和使用寿命,用户应注重对本仪器及其配 件进行正确的保养。

1)仪器长期频繁使用时,应对整机进行定期养护,更换破损零件;

2)仪器应存放在常温干燥的环境中;

3)仪器长时间搁置不使用,应每月开机一次,运行一段时间;

4) 选用无腐蚀性的中性液体擦拭仪器外壳、液晶及其他配件;

5)每次使用完后,应及时擦除仪器或探头表面沾污的灰尘、耦合剂等污迹;

6)定期检查仪器壳体、探头、适配器等配件的磨损、腐蚀、漏电情况,以 便及时保养修复,减少损失。

### <span id="page-56-3"></span>6.3 维修说明

当仪器出现明显的故障,用户应及时停止使用仪器,并及时进行返厂维修。

#### **KODIN**

如遇特殊情况,请与我司售后服务部门联系。用户应遵守如下声明:

1)锂离子电池属于消耗性产品,切勿擅自更换电池,请交由我司售后服务 部门更换专用电池,并妥善回收处理;

2) 如遇严重的或可疑的异常故障,请立即关机并联系我司售后服务部门;

3)请勿擅自拆卸仪器自行维修,应交由我司售后服务部门处理;

4) 私自拆机或委外维修, 将不在我司承诺的产品保修范围之内;

# <span id="page-58-0"></span>第七章 一般故障及处理

#### 仪器无法开机

1)电池剩余电量可能不足,接上电源适配器,尝试重新开机;

2)电池组可能处于防短路保护状态,接上电源适配器,尝试再次开机;

3)可能由其他故障引起,请及时联系我司并返厂维修;

#### 仪器无法充电

1)检查电源适配器的两端插头是否连接或已经松动;

- 2)检查插座是否通电或停电;
- 3)可能由其他故障引起,请及时联系我司售后服务部门;

#### 仪器自动关机

仪器发生自动关机时,将终止正在运行的软件,此时仪器会丢失未保存的通 道参数或报告等数据,请及时保存各项数据。

1) 检查仪器系统设置是否启用"定时关机"功能;

- 2) 电池电量可能处于极低状态, 为防止电池过放电, 仪器会自动关机;
- 3)为防止仪器内部电路损坏,遇异常情况时,电池会进入防短路保护状态;
- 4)系统可能运行故障,如多次发生,请及时联系我司售后服务部门;

当仪器发生了上述前两条自动关机情况时,需先插入专用电源适配器进行激 活内置电池,然后进行开机操作。

#### 仪器自动重启

仪器发生自动重启时,将终止正在运行的软件,此时仪器会丢失未保存的通 道参数或报告等数据,请及时保存各项数据。

1)系统或软件的运行可能存在故障,如多次发生,请及时联系我司售后服 务部门。

#### > USB 接口不识别

1)接口或线束是否接触不良,尝试再次插拔数据线两端的插头;

2)系统可能运行不佳,重启仪器,尝试再次插入数据线;

- 3)数据线可能损坏,更换数据线,尝试再次插入数据线;
- 4)可能由其他故障引起,请及时联系我司售后服务部门;

#### 无回波或波形异常

- 1)检查探头及探头线是否连接或松动;
- 2) 探头线是否接触不良, 尝试再次插拔探头线;
- 3)检查探头类型和工作方式设置是否正确,区分单晶探头和双晶探头;
- 4)检查增益、范围、平移、抑制等参数设置是否合理;
- 5)软件件能运行不佳,重启仪器或软件,再次调节参数观察有无波形出现;
- 6)检查待测区域是否添加耦合剂或耦合剂是否充足;
- 7)可能由其他故障引起,请及时联系我司售后服务部门;

### 读数不准确

- 1)检查仪器是否已经进行声速校准或零偏校准;
- 2)检查通道参数是否设置完全或准确;
- 3)检查闸门参数设置是否合理,尤其检查是否套住目标回波;
- 4)检查闸门内最高回波的波幅是否过低或过高(超出屏幕以外);

#### 软件闪退现象

- 1)仪器长时间运行或使用环境温度过高,导致运行状态不佳;
- 2)如遇同一操作反复出现闪退现象时,请及时反馈我司售后服务部门;
- 3)其它原因,请更新至最新版本;

# <span id="page-60-0"></span>附录 1 本仪器探伤操作流程图

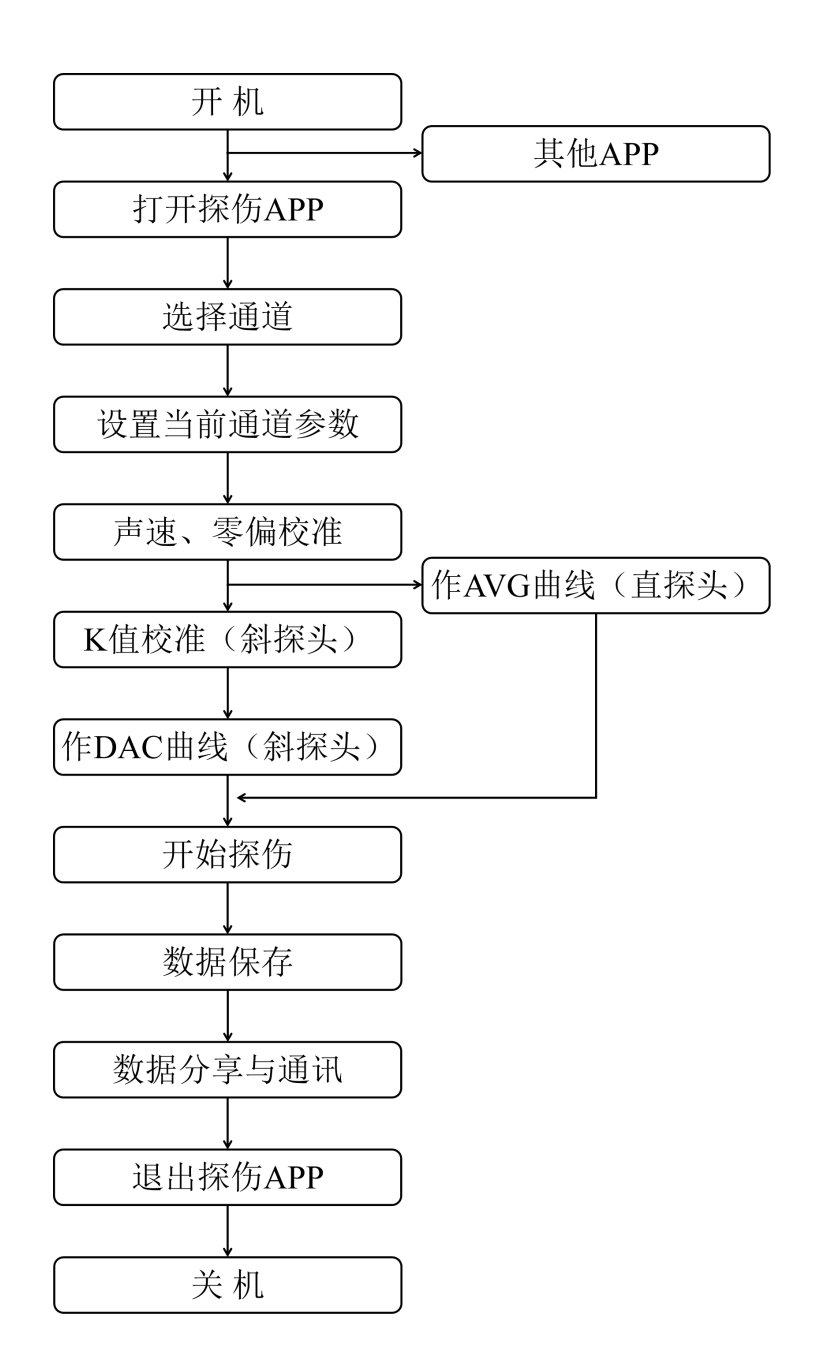

# <span id="page-61-0"></span>联 系

# 山东公司:

山东锐智科电检测仪器有限公司

- 网址:[www.kedianyiqi.com](http://www.kedianyiqi.com/)
- 地址:山东省济宁市高新区济东矿外路 6 号
- 电话:0537-2884797

0537-2882840

- 传真:0537-2255887
- 邮编:272000

# 北京公司:

北京科电时代仪器技术有限公司

- 地址:北京市朝阳区五里桥二街中弘北京像素 7 号楼 401-402 室
- 电话:010-57572796

010-57571286

- 传真:010-57571286
- 邮编:100024
- E-mail:bjkdsd@163.com

# 上海公司:

上海鹫科电子科技有限公司

- 地址:上海市嘉定区南翔镇顺达路 98 弄 48 号
- 电话:021-65201013

021-65201012

E-mail:qingrui888@Gmail.com

邮编:201800

# <span id="page-62-0"></span>装 箱 单

# 尊敬的客户:

您好!

恭喜您已获得出厂检验合格的KODIN 6A-UT 智联型超声波探伤仪(仪器编 号: \_\_\_\_\_\_\_\_\_\_\_\_\_\_\_) !

首次打开仪器手提箱时,您应当根据此单所列内容仔细核对装箱配件。 如有发现箱内配件遗失或损坏,请及时联系我司售后服务或各区域代理商!

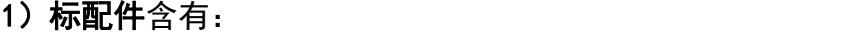

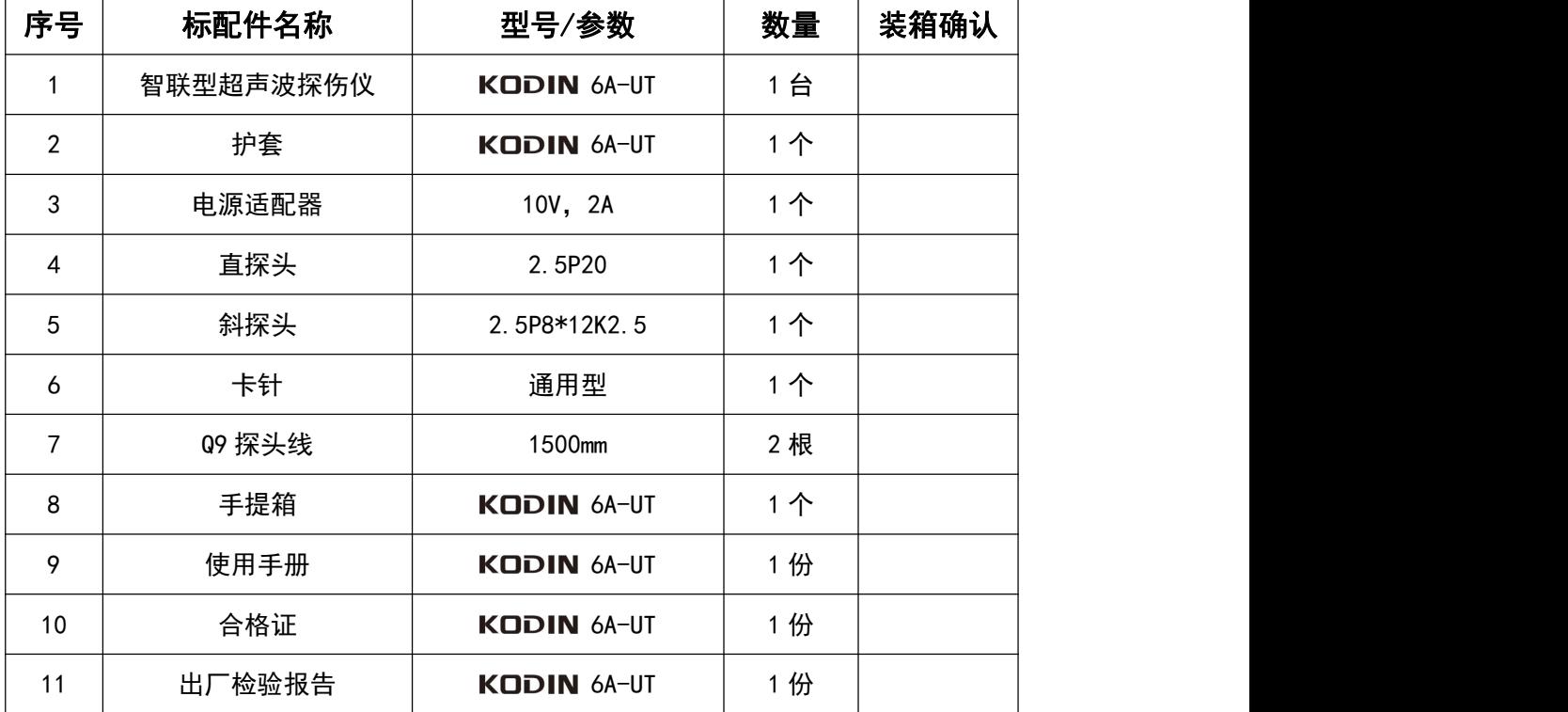

# 2)选配件含有:

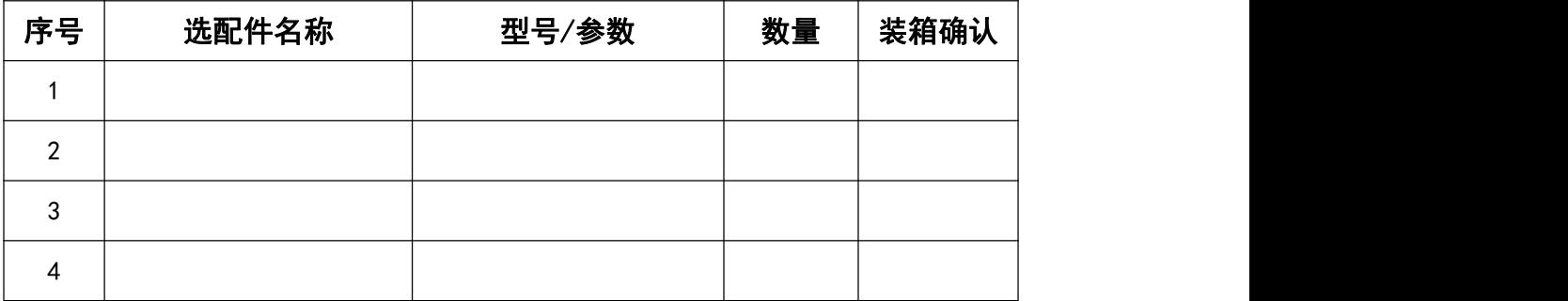